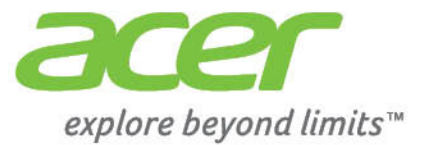

# Liquid S2

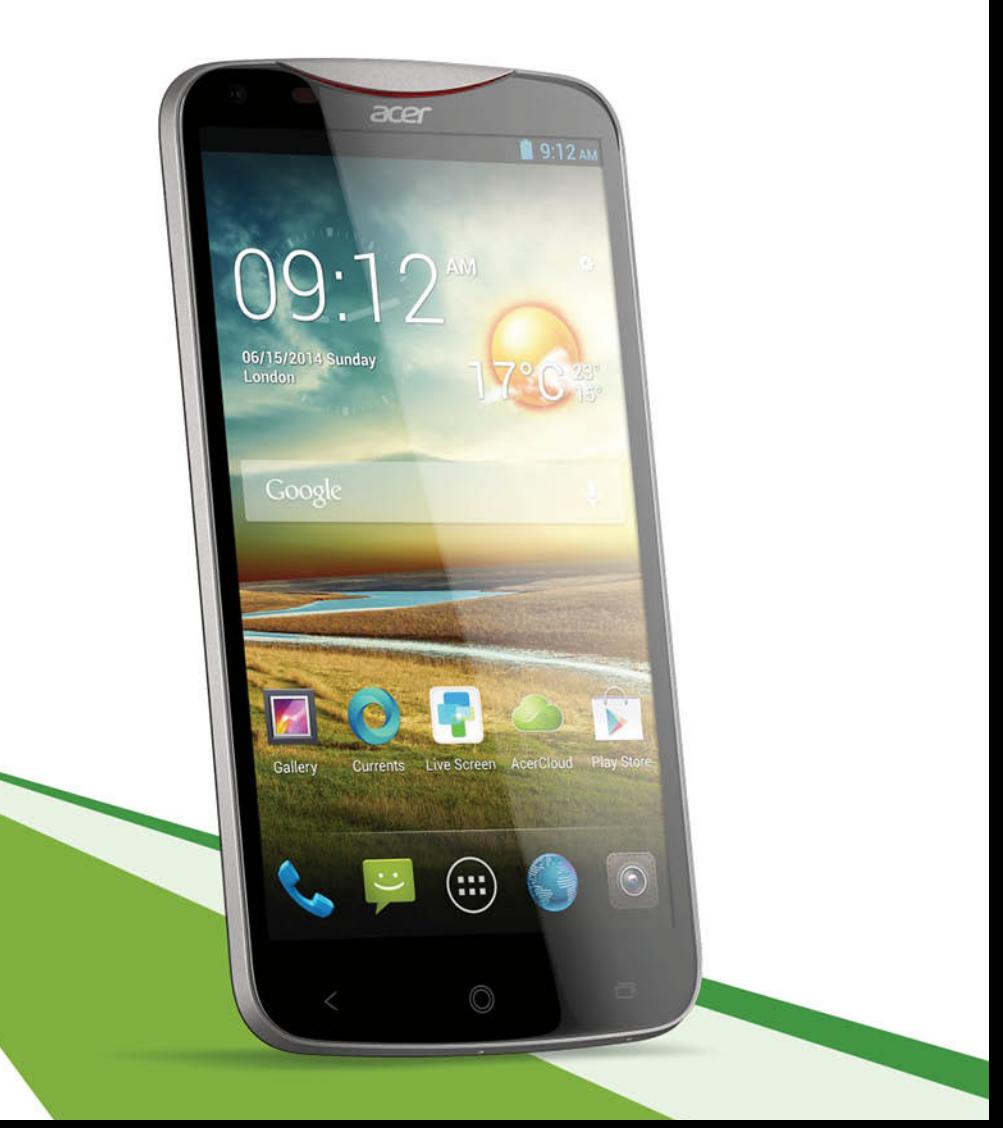

#### © 2013 All Rights Reserved

Acer Liquid S2 User's Manual Model: S520 This revision: 11/2013

Acer Liquid S2 Smartphone Model number: \_\_\_\_\_\_\_\_\_\_\_\_\_\_\_\_\_\_\_\_\_\_\_\_\_\_\_\_\_\_\_\_\_\_\_\_\_\_\_\_\_\_\_\_\_\_\_ Serial number: \_\_\_\_\_\_\_\_\_\_\_\_\_\_\_\_\_\_\_\_\_\_\_\_\_\_\_\_\_\_\_\_\_\_\_\_\_\_\_\_\_\_\_\_\_\_\_ Date of purchase: \_\_\_\_\_\_\_\_\_\_\_\_\_\_\_\_\_\_\_\_\_\_\_\_\_\_\_\_\_\_\_\_\_\_\_\_\_\_\_\_\_\_\_\_ Place of purchase: \_\_\_\_\_\_\_\_\_\_\_\_\_\_\_\_\_\_\_\_\_\_\_\_\_\_\_\_\_\_\_\_\_\_\_\_\_\_\_\_\_\_\_

## <span id="page-2-0"></span>**[Table of contents](#page-68-0)**

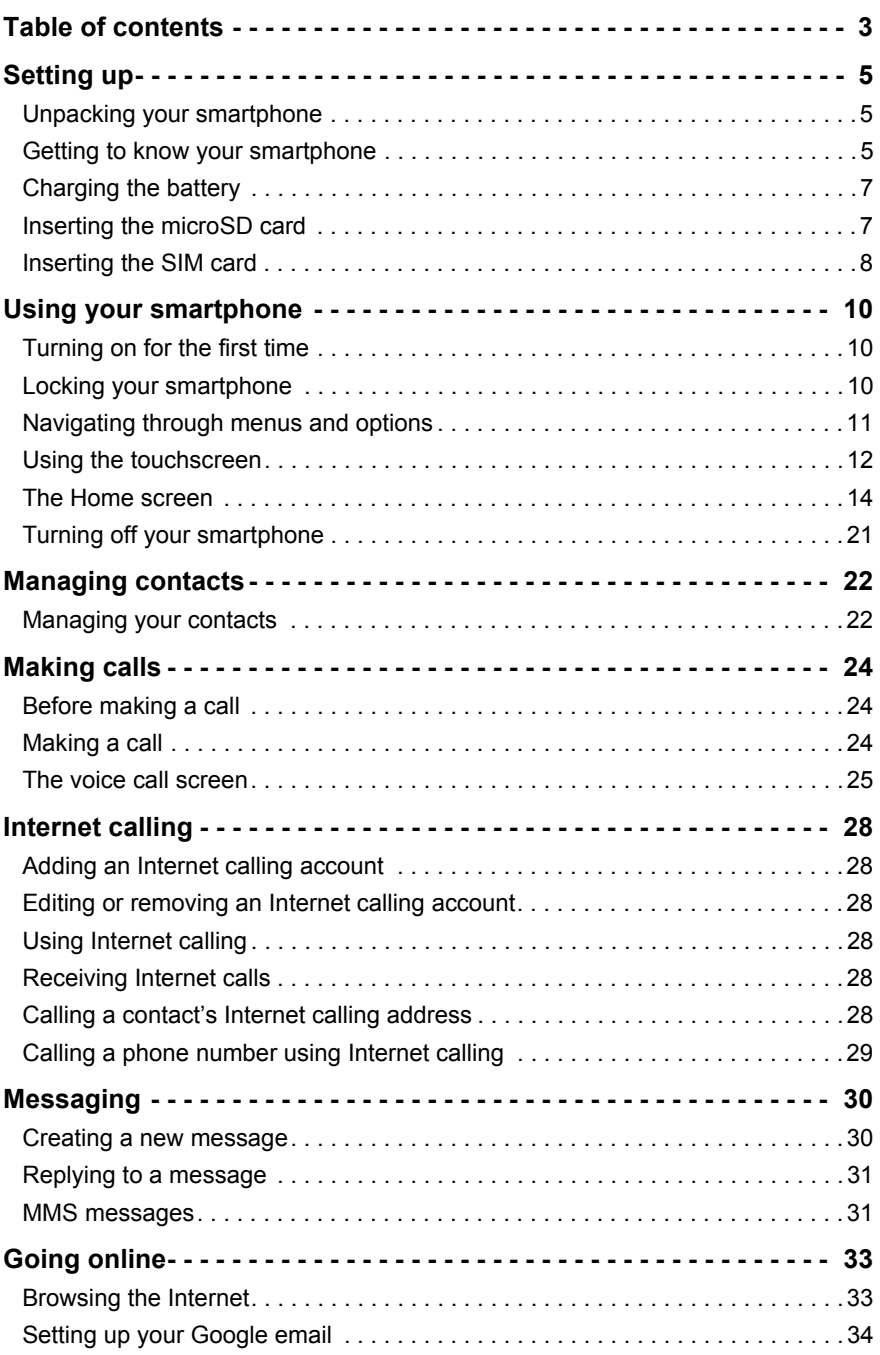

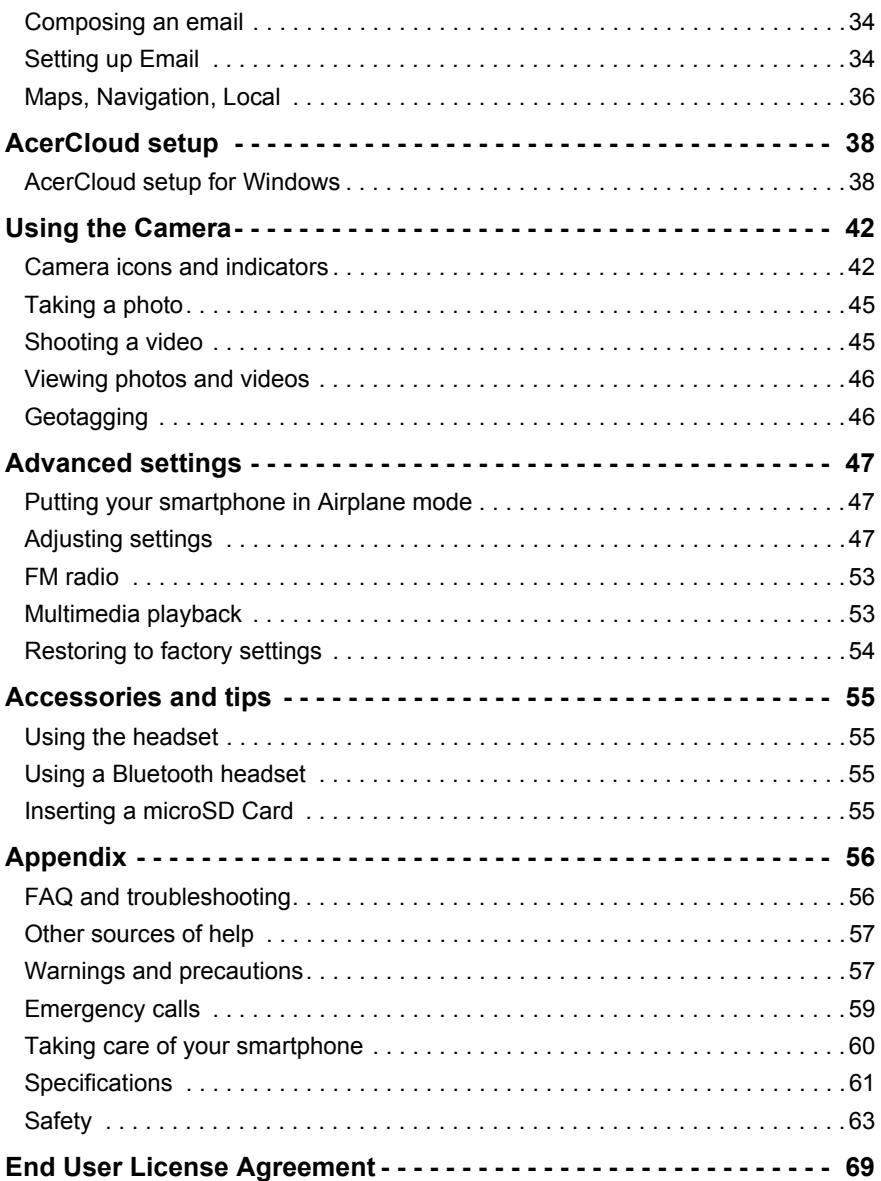

## <span id="page-4-1"></span><span id="page-4-0"></span>Unpacking your smartphone

Your new smartphone comes packed in a protective box. Carefully unpack the box and remove the contents. If any of the following items is missing or damaged, contact your dealer immediately:

- Acer Liquid S2 Smartphone
- Battery
- Quick Guide
- USB cable
- AC adapter
- Headset

<sup>(1</sup> **Note**: In-box content varies depending on country and region.

## <span id="page-4-2"></span>Getting to know your smartphone

Views

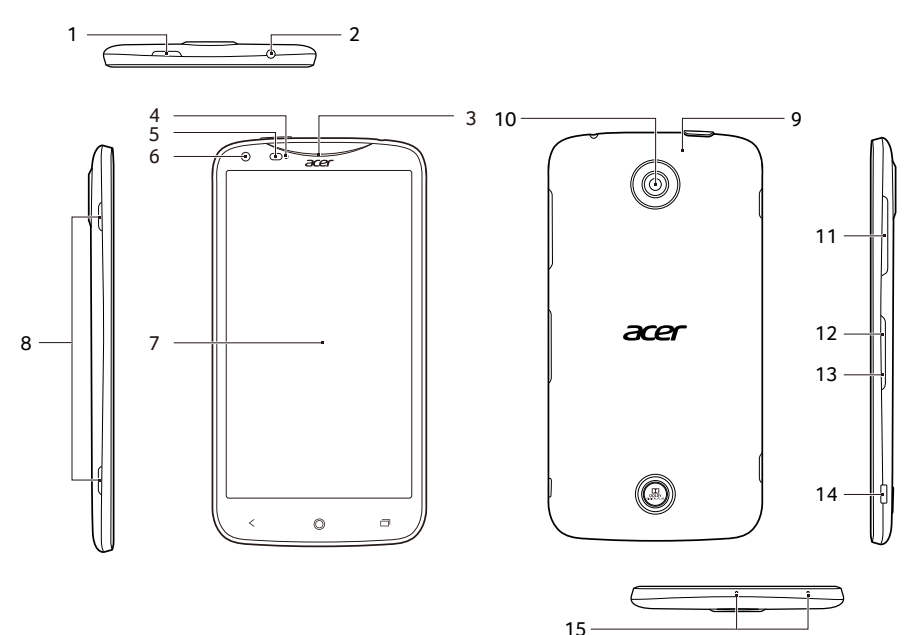

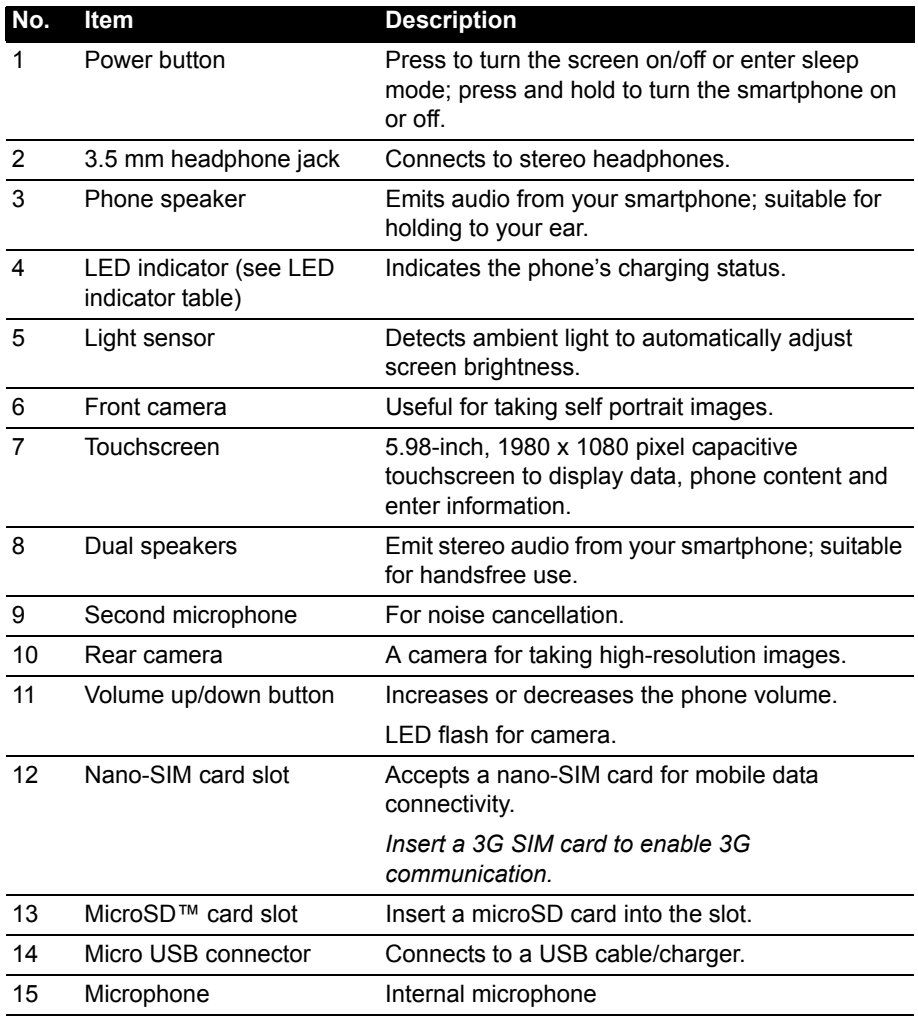

## LED indicator

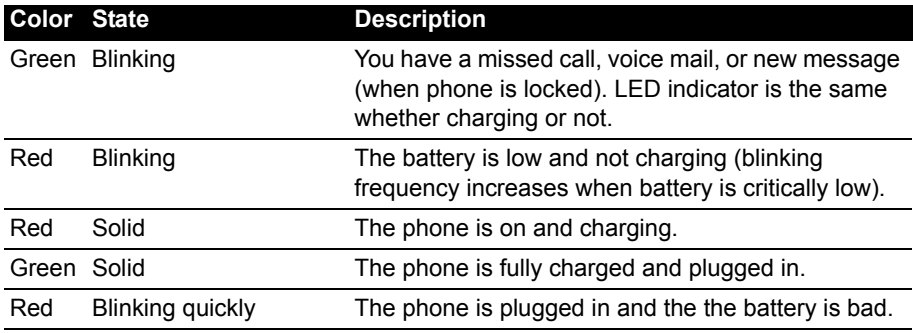

#### **Color State Description**

Blue Solid (for two seconds) The phone cannot power on because the battery is too weak (or the phone is too cold or too hot).

## <span id="page-6-3"></span><span id="page-6-0"></span>Charging the battery

For initial use, you need to charge your smartphone for eight hours. After that you can recharge the battery as needed.

*Note: Your Acer Liquid S2 does NOT have a user-replaceable battery.*

- 1. Connect the AC adapter cord to the micro USB connector on your smartphone.
- 2. Plug the AC adapter into any AC outlet and charge the phone.

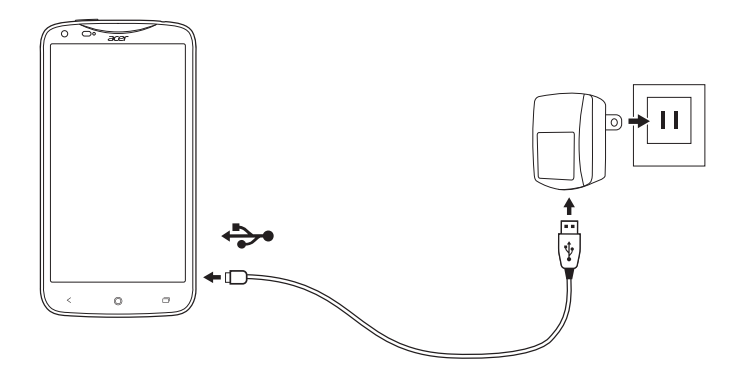

It is normal for the phone to heat up when charging or during long periods of use. All phones are factory tested before release.

## <span id="page-6-2"></span><span id="page-6-1"></span>Inserting the microSD card

Additionally, you may wish to increase your smartphone's storage by inserting a microSD Card into the slot provided. This is next to the SIM card slot.

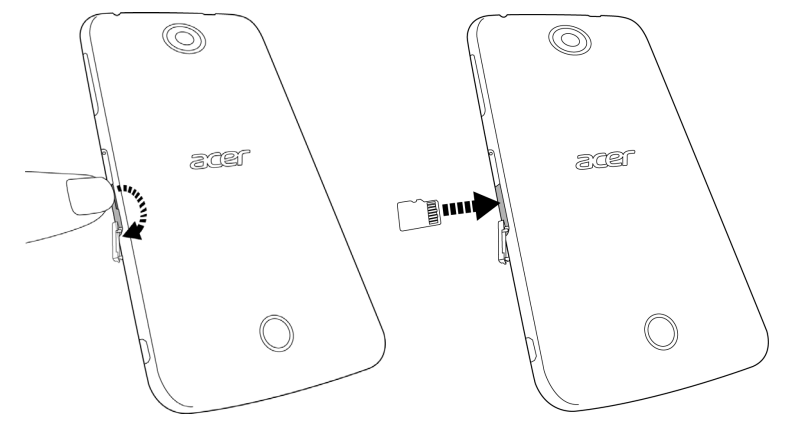

1. Insert your fingernail into the notch on the microSD card slot cover.

- 2. Flick towards the screen to open the slot cover.
- 3. Pull slot cover away from the phone to insert the card.
- 4. Insert the microSD Card as illustrated. When you hear a small click, the card is securely in the slot.

## <span id="page-7-0"></span>Inserting the SIM card

To take full advantage of your smartphone's telephony capabilities, you must install a Nano-SIM card. The Nano-SIM card slot is located on the right side of the phone.

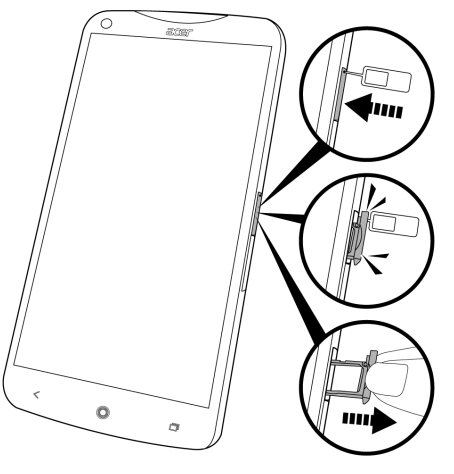

- 1. Insert the SIM eject tool (included) into the small hole in the slot holder.
- 2. Press lightly until the holder pops out slightly.
- $\bigcap$  ...... **Note**: Alternatively, you can use a paper clip or other small, thin object to open the holder in the same manner.
- 3. Remove the holder from the cover and use your fingers to pull the holder out (see image).
- 4. Use the the pattern on the holder to orient and place the Nano-SIM card into the holder.
- 5. Insert the holder into the phone (see image).

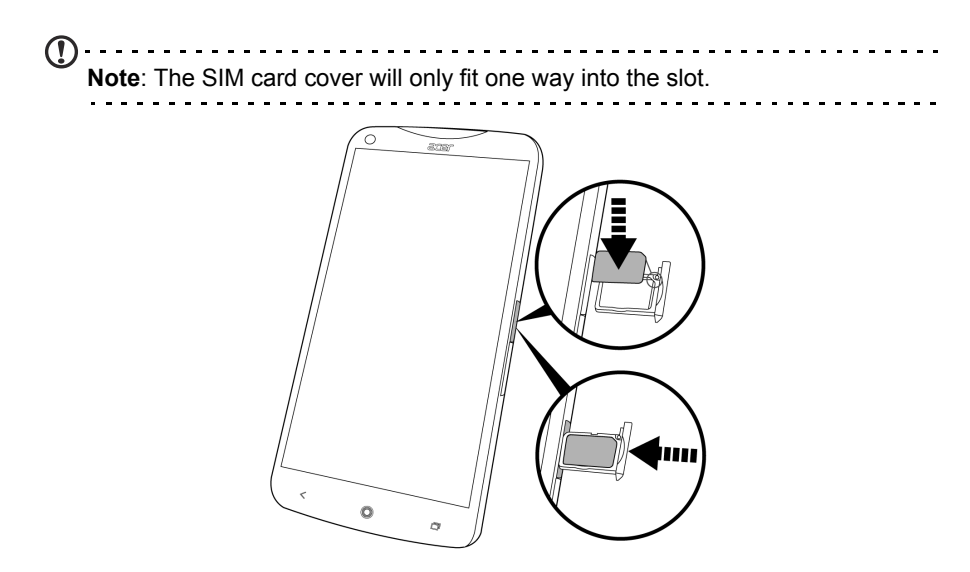

### SIM card lock

Your smartphone may come with a SIM card lock, i.e., you will only be able to use the SIM card provided by your network operator.

To cancel the SIM lock, contact your network provider.

## <span id="page-9-1"></span><span id="page-9-0"></span>Turning on for the first time

To turn on your smartphone for the first time, press and hold the power button until the screen turns on. You will then be asked to configure some settings before you can use your smartphone.

Follow the onscreen instructions to complete setup.

## Sign in to or create a Google account

If you have Internet access, your smartphone allows you to synchronize information with a Google account.

During the start-up process, you may create or sign in to your account, which will be used to synchronize your contact list, email, calendar and other information. If you do not yet have Internet access, or do not want to use this feature, then tap **Skip**.

## Creating multiple Google accounts

You can create and easily access multiple Google accounts. Open the **Application** menu and then tap **Settings** > **Add account.**

## Entering your PIN

When you install a SIM card for the first time, you may need to enter a PIN using the onscreen number pad.

. . . . . . . .  $\bf{O}$ ........ **Important**: Depending on your settings, you may be required to enter your PIN each time you switch on the phone function.

## Activating a new SIM card

If you are using your SIM card for the first time, it may require activation. Contact your network operator for details on how to do this.

## <span id="page-9-2"></span>Locking your smartphone

If you will not use your smartphone for a while, briefly press the power button to lock access. This saves power and ensures your smartphone does not unintentionally use any services. Your smartphone will lock automatically if it is not used for one minute.

## Waking your smartphone

If the screen is off and the smartphone does not react to any taps on the screen or front panel button, then it has been locked and is in sleep mode.

Press the power button to wake your smartphone. Unlock your smartphone by sliding your finger from one side of the screen to the other (it works both ways).

The lock screen extends to the left of the screen, giving you room to add widgets for quick access. To view the extended lock screen, swipe in from the left edge of the display. Swipe in from the right edge of the display to start the camera (see ).

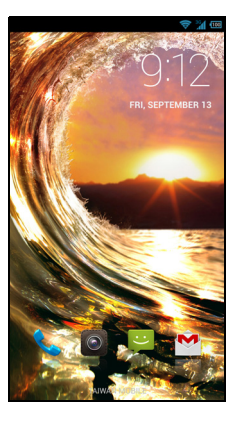

**Note**: If you access the extended lock screen by accident while trying to unlock the screen, you can disable it by tapping the bottom of the screen. Then, unlock your smartphone as described above.

You may also directly enter the lock screen applications at the bottom of the screen. Tap the icon and slide your finger to the left or right across to quickly access the application. To change the lock screen applications, [see "Managing the lock screen"](#page-16-0)  [on page](#page-16-0) 17.

For additional security, you may set an unlock pattern, a set of dots that must be touched in the correct order to access the phone. Open the **Application** menu and then tap **Settings** > **Security > Screen lock**.

**Note:** If you forget your unlock pattern, please refer to **["Unlock pattern" on](#page-56-2)  [page 57](#page-56-2)**.

## <span id="page-10-0"></span>Navigating through menus and options

To navigate through menus and options, there are three buttons beneath the screen.

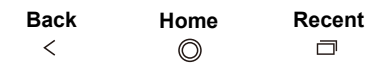

#### Back

Tap this button to go to the previous page, or to go up one level in a menu.

#### Home

Tap this button to go directly to the Home screen. Tap and hold this button to open the *Google Now* app. If you are not signed into your Google account, tap and hold this button to open the *Search* function.

**Note:** For information on Google Now, visit the following Google website **http://**

**www.google.com/landing/now/**.

Tap and hold this button to see recently opened applications. Tap an application to open it, or tap anywhere on the screen to return to the Home screen. **[See](#page-20-1)  ["Multitasking" on page](#page-20-1) 21.**

## <span id="page-11-0"></span>Using the touchscreen

Your smartphone uses a touchscreen for selecting items and entering information. Use your finger to tap the screen.

**Tap**: Touch the screen once to open items and select options.

**Drag**: Hold your finger on the screen and drag across the screen to select text and images.

**Tap and hold**: Tap and hold an item to see a list of actions available for that item. On the pop-up menu that appears, tap the action you want to perform.

**Scroll**: To scroll up or down the screen, simply drag your finger up or down the screen in the direction that you want to scroll.

## Android keyboard

This is a standard onscreen QWERTY keyboard that allows you to enter text. Tap and hold a key with numbers at the top to select alternative characters, such as letters with accents.

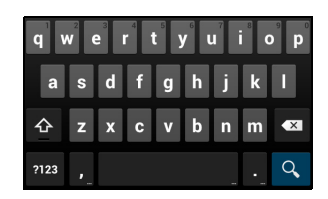

Tap the **?123** button to see numbers and special characters, and then tap the **ALT** key to see even more.

You can choose another input language by tapping and holding the comma key. Alternatively, you can open the **Application** menu and then tap **Settings** > **Language & input**. Then tap the **Settings** button next to "Google Keyboard" > **Input languages**. The keyboard layout changes according to the selected language.

After setting up more than one language, the world button appears next to the space bar. Tap this button to quickly toggle between multiple input languages.

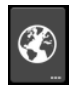

### Text assistance

The Android keyboard has various features that assist you to enter correct text. In the **Application** menu, tap **Settings** > **Language & input** and then tap the **Settings** button to the right of **Google Keyboard**. From here you can enable or disable several keyboard-related settings.

### Changing the text input method

To change the input method, in the **Application** menu tap **Settings** > **Language & input** > **Default** and then select your preferred input method.

## Swype

Swype is a fast way to enter text. It allows you to type with one continuous motion across the screen keyboard; you create a word by drawing through letters.

Put your finger on the first letter of the word and draw a path from letter to letter, lifting up only after the last letter. Swype will insert spaces where necessary.

Swype will usually add a double letter in a word when needed, but you can help Swype recognize you want a double letter by scribbling slightly or making a loop on the letter. For example, to get the "ll" in "hello", scribble (or make a loop) on the "l" key.

When there are multiple suggestions for the word you want to enter, Swype displays a Word Choice List. To accept the default word in the Word Choice List, just keep Swyping. Otherwise, scroll through the list by dragging your finger, and tap the word you want.

Press and hold the Swype key to access settings, features, updates, preferences, and help.

Tap the **+!=** button to see numbers and special characters; tap the page (shift) key to see even more.

Additional keys vary depending on the type of text you enter, e.g. a key to add a smiley is available when typing a text message. Like other keys, tap and hold for additional options.

To change the input method, open the **Notification** area [\(see "Status and](#page-17-0)  [notification area" on page](#page-17-0) 18.) and tap **Choose input method**.

#### Text assistance

The Swype keyboard has various features that assist you to enter correct text. In the **Application** menu, tap **Settings** > **Language & input** and then tap the **Settings**

button to the right of **Swype**. You can also tap and hold the Swype key **A**. From here you can enable or disable the following:

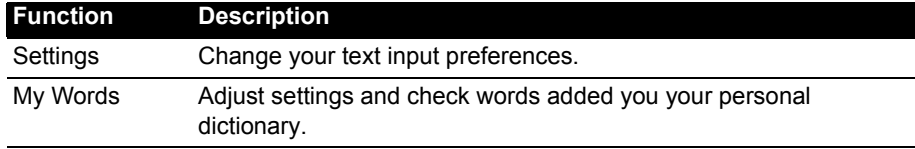

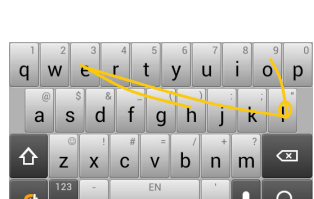

 $+1$  $\overline{ }$ 

q werty a

 $s$ dfah

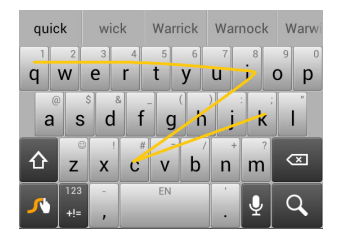

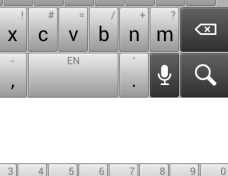

 $\overline{O}$ 

 $\mathsf{k}$ 

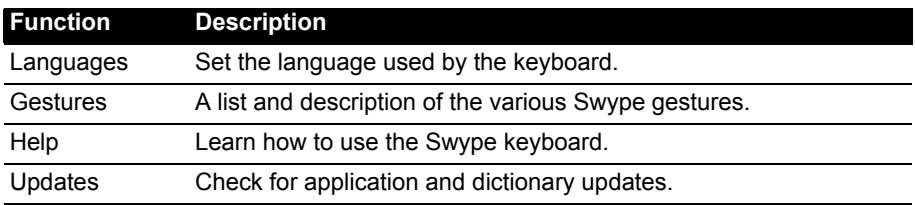

### Predictive text

Both Swype and Android keyboard provide predictive text input for the browser. As you tap the letters of a word, a selection of words are displayed above the keyboard that continue the sequence of letters tapped, or are a close match allowing for errors. The word list changes after every key press. If the word you need is displayed, you can tap on it to insert it into your text.

## <span id="page-13-0"></span>The Home screen

After rebooting, your smartphone will display the home screen. This screen gives you quick access to information and simple controls with widgets or shortcuts. These display information such as the time and weather, or provide additional controls and direct access to applications and other frequently used features of your smartphone.

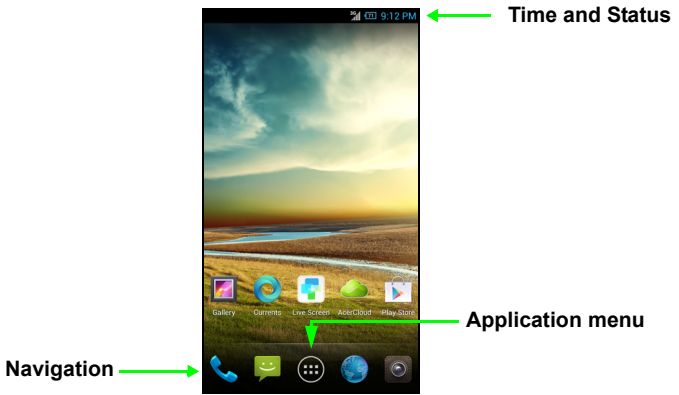

At the bottom of the screen is the **application dock** which displays default applications. Tap an icon to open the application. Tap the **Application** icon in the middle of the application dock to view your applications. To change applications, see **["Changing application dock icons" on page 17](#page-16-1)**.

### The extended Home screen

The Home screen extends to either side of the screen, giving you more room to add icons, widgets or features. To view the extended screen, slide your finger to the left or right.

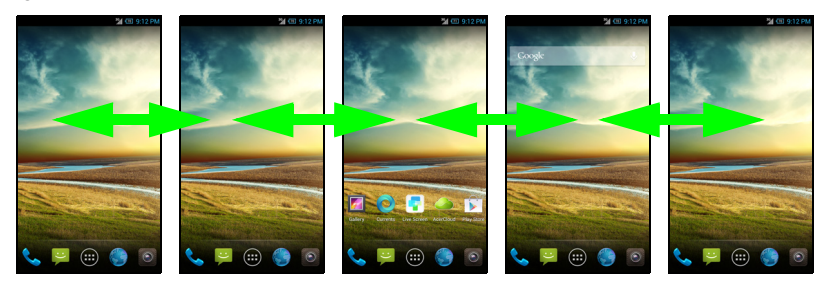

You can even customize how many Home screen pages appear and the order they appear in by simply tapping and holding any open area on the Home screen. To remove a Home screen, tap, hold, and drag to the **Remove** option at the top of the screen. To rearrange, tap, hold, and drag to the desired position.

**Note**: The main Home screen cannot be removed.

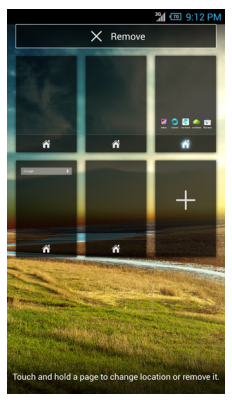

### Search

The screen to the right of the Home screen contains a Google search bar. To search for applications, files or for information on the Internet, tap anywhere on the **Google** icon. Simply enter the text you want to

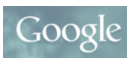

find and tap  $\mathbf Q$  or tap one of the suggestions, applications or files shown in the list. You can also choose what Google Search searches for. Within search, tap the **Back** button to hide the keyboard. Then tap the **Menu** icon > **Settings** > **Phone search**. Select the applications you want Google Search to search.

Voice search

Some widgets can be resized. As soon as you place a widget on the Home screen, you can resize it by dragging the corners.

To resize a widget that is already on the Home screen, tap and hold the widget. Once the Remove icon appears, release the widget. If the widget is resizable, you will be able to drag the sides of the widget to resize it.

#### Adding or removing folders

You can also add folders to your Home screen. To create a new folder drag and drop an application icon onto another application icon in the Home screen. This will

Resizing widgets

To remove a shortcut or widget from the Home screen, tap and drag it to **Remove** at the top of the screen.

Tap **WIDGETS** to see small applications and links (such as custom shortcuts, contacts or bookmarks) that you can add to a Home screen. Widgets are small applications that display constantly-updated information or quick shortcuts to applications or special functions.

to the Home screen.

To add shortcuts or widgets, tap the **Application** menu icon in the bottom-center of the Home screen.

Adding and removing shortcuts and widgets

<span id="page-15-0"></span>request. [See "Voice search" on page](#page-32-3) 33. Personalizing the Home screen

<span id="page-15-1"></span>or widgets, and by changing the wallpaper.

Tap **APPS** to see a list of shortcuts to applications you can drag

To move an App or Widget to the Home screen, tap and hold an item until it is selected. The Home screen will open. Drag the item to any free area on the screen. To view information about the App or Widget, drag it to the icon at the top of the screen.

To move the item to a different Home screen, drag it to the side of the screen, the Home screen will switch to the screen in that direction. Release the item when it is positioned correctly.

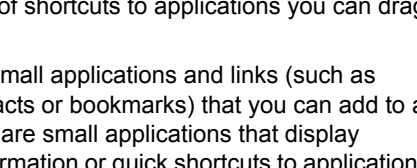

**Note:** In order to search or browse the Internet, you must be connected to a cellular data (if available) or wireless network. **[See "Going online" on page 33.](#page-32-2)**

You may personalize your Home screen by adding or removing application shortcuts

If voice search is available, tap the microphone and speak your search

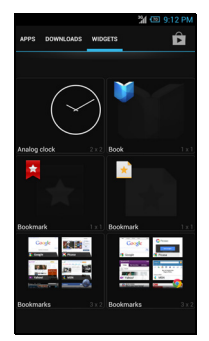

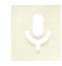

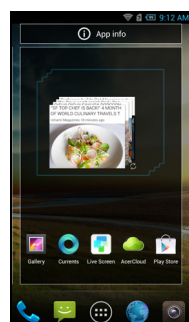

create an Unnamed Folder. Tap the folder icon and then tap the name of the folder to rename it.

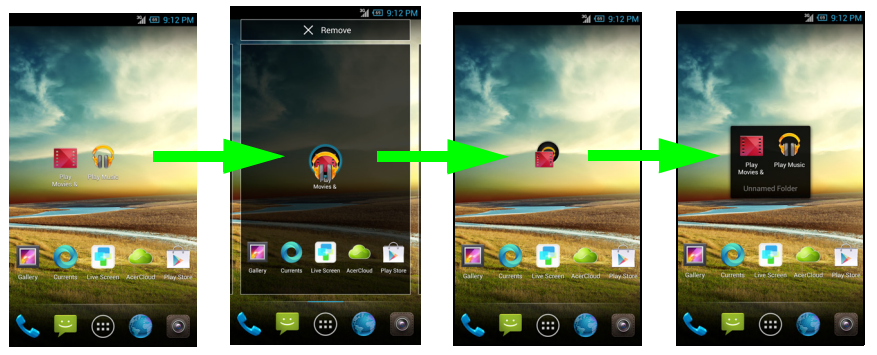

To delete an application shortcut from a folder, tap on the folder icon to display the applications inside and then tap and hold the application icon that you want to remove. Drag and drop the icon on **Remove** that will appear at the top of the screen.

To delete a folder, tap and hold on the folder and then drag and drop the folder on **Remove** that will appear at the top of the screen.

#### <span id="page-16-1"></span>Changing application dock icons

You can set icons for installed applications in the application dock. Open the **Application** menu and find the application you want to add. Tap and hold the icon, then drag it to any open position in the dock. Dragging the new application to an existing dock icon will create a folder for both icons.

To remove an icon from the dock, tap and hold the icon to select it. Either drag the icon to a different location outside the dock or to **Remove** at the top of the screen.

#### Changing the wallpaper

In the **Application** menu, tap **Settings** > **Display** > **Wallpaper**. You can choose from images stored in the Gallery, standard wallpapers, or Live Wallpapers featuring animated or interactive backgrounds.

#### <span id="page-16-0"></span>Managing the lock screen

In the **Application** menu, tap **Settings** > **Lock screen**. Modify lock screen settings, such as the wallpaper, number of transition blinds, turning the application shortcuts on and off, and choosing the application shortcuts.

#### Changing home screen settings

In the **Application** menu, tap **Settings** > **Home screen**. Modify home screen settings, such as the wallpaper and transition effects, and toggle on or off repeat transition and home screens looping.

### The Application menu

To access the Application menu, on the Home screen tap  $\left(\mathbf{u}\right)$  in the center of the dock.

Applications are displayed in alphabetical order. Swipe the page to the left or right to see more applications.When you are on the last page of applications, swipe to the left to see widgets available on your tablet, or tap **WIDGETS** at the top of the page.

Tap the **Play Store** icon to open Google Play to view and purchase apps and/or digital media.

To quickly jump to applications or widgets, tap **APPS** or **WIDGETS** at the top of the Application menu.

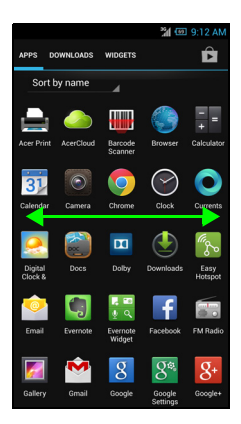

**Note:** All images are for reference only. The applications installed on your device can be different from the applications shown in illustrations.

## <span id="page-17-0"></span>Status and notification area

 $\overline{\mathbf{c}}$ 

The Notification area is at the top of the screen.

#### $\frac{36}{11}$ 图 9:12 AM

This area contains a variety of icons to inform you of your phone's status. The left side of the Notification area displays event icons that indicate a new event (such as a new message).

Drag the **Notification** area down the screen to view more information about new events adjust commonly used settings.

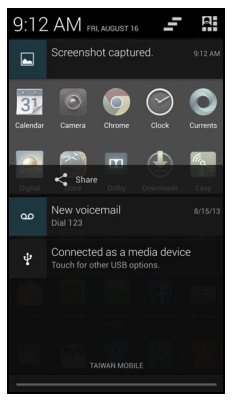

#### Connection icons

The icons on the right side indicate signal strength, connection, battery status and the time.

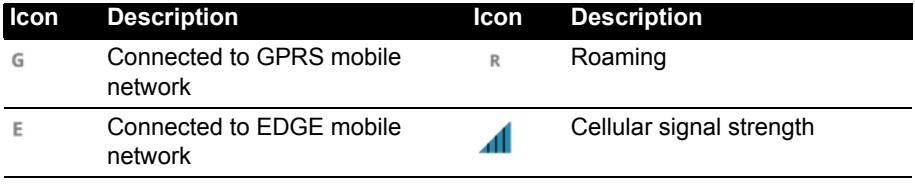

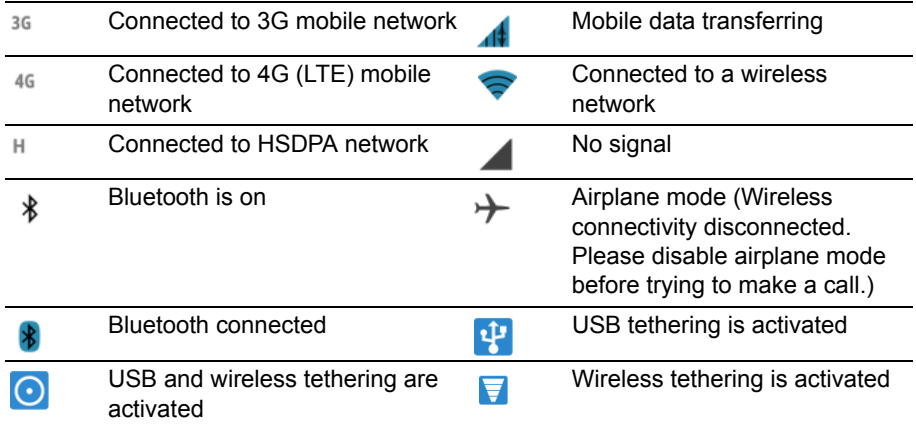

## Battery icons

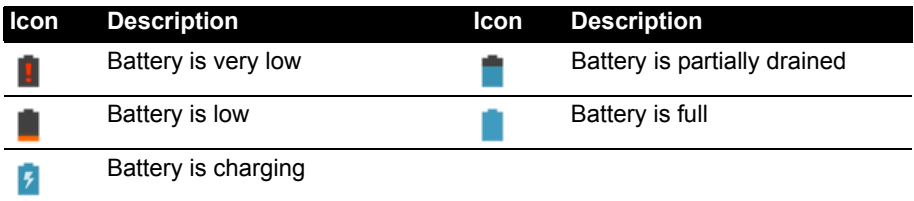

## Notification icons

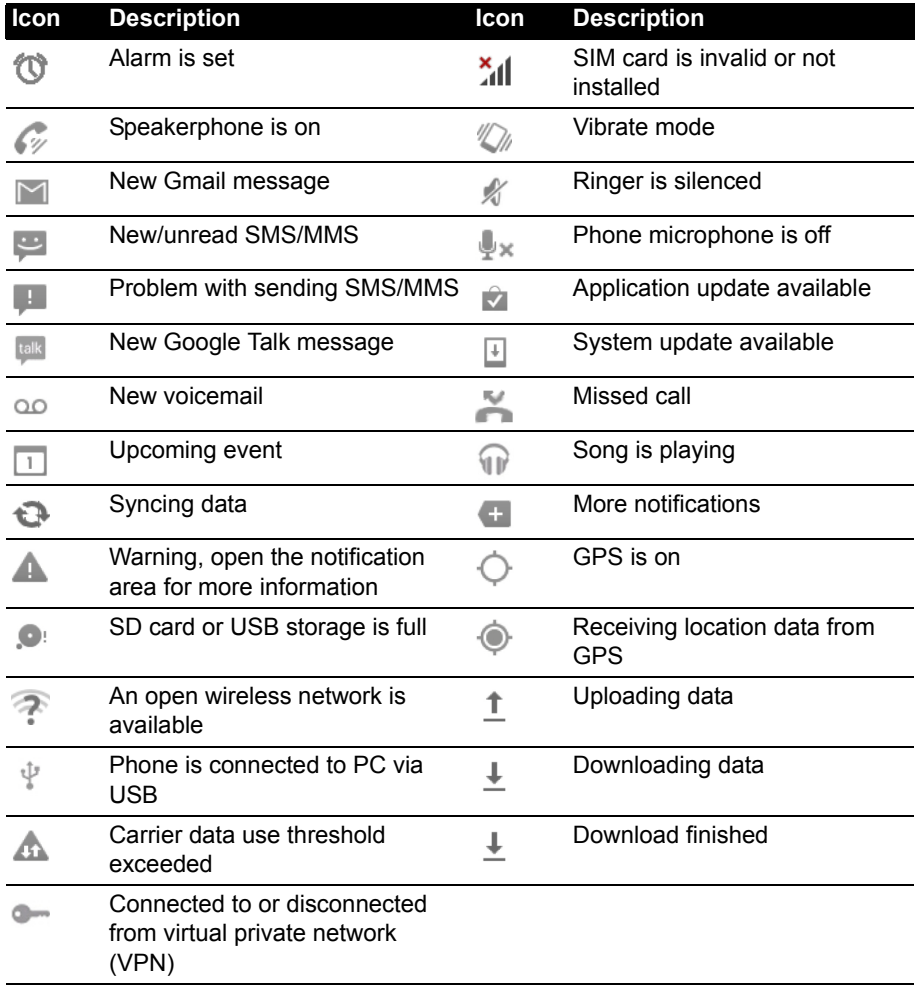

## <span id="page-20-1"></span>**Multitasking**

You can have multiple applications open at the same time. To open a new application, tap the home button to return to the Home screen, then start the new application.

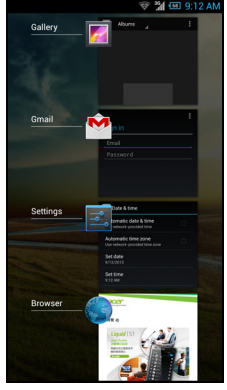

 $\odot$ **Tip**: To prolong battery life, it is better to close an application when you've finished using it. Do this by either pressing the **Back** key or the **Menu** button and selecting **Exit** (if available).

## <span id="page-20-2"></span><span id="page-20-0"></span>Turning off your smartphone

- 1. Press and hold the power button until you get the phone options menu.
- 2. Tap **Power off** > **OK**.

-OR-

• Simply press and hold the **power** button until the screen turns off (around 5 seconds).

### <span id="page-20-3"></span>Forcing phone shutdown

If the normal shutdown isn't helping, you can simulate a battery removal (or "battery pull"). To do this, press the **power** button and hold for around 12 seconds.

## <span id="page-21-1"></span><span id="page-21-0"></span>Managing your contacts

Your smartphone features an address book that allows you to save contacts to either the internal memory or onto your SIM card.

Open the **People** application from the Application menu or

tap from the Dialer to view your contacts.

If you don't have any contacts stored on your phone, you can import your Google account contacts, add a new contact or import contacts from your SIM or SD card. Open the **People** application from the Application menu and then

tap  $\mathbf{I}_{\text{H}}$  to add a contact,  $\mathbf{I}_{\text{H}}$  to search for a contact, or tap the **Menu** button to open the menu.

## <span id="page-21-2"></span>Adding a contact

Tap  $\mathbb{Z}_+$  to add a new contact. You may also scan a person's profile barcode to add the person to your contact list or group.

To create a contact, first choose where you want to store the contact's information.

 $\Omega$ **Note**: Choosing the Phone option saves the new contact information locally in your phone's memory, but will not sync to your Google account's contact information.

You will then be asked to enter the contact's information, such as name, address, and phone number.

You may scroll down the page and tap **Add another field** to add things such as:

- IM addresses.
- Add any personal notes about the contact.
- Phonetic name
- Link a website

To assign an image to your contact, tap the silhouette and

select whether to take a photo or select an image from your smartphone's picture gallery.

When done, click **Done** at the bottom of the screen.

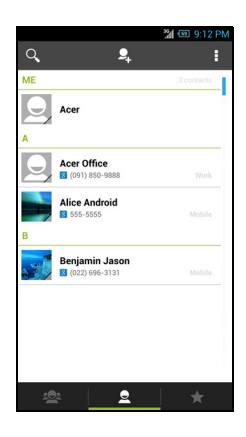

You can synchronize your new contact with one of the following accounts. Which do you want to

use?  $\boxed{\phantom{1}}$  Phone 8 Google

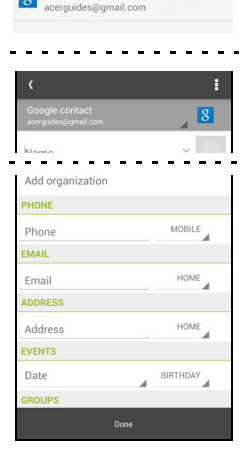

Tapping on the contacts name will bring up their profile. Tap  $\frac{1}{2}$  while viewing a contact's profile to edit, share, delete, or print the contact. You may also set a ringtone for the contact, or associate the contact with a SIM card.

 $\odot$ **Tip:** You may also create a contact from an already dialed or received number, see **["Saving a dialed number to contacts" on page 27](#page-26-0)**.

. . . . . . . . . . . . . . . .

## <span id="page-23-0"></span>**Making calls**

This chapter shows you how to make phone calls, and the various options available to you during your call.

## <span id="page-23-1"></span>Before making a call

Check that the phone function is on before you make a call. You can confirm the phone status from the Notification area.

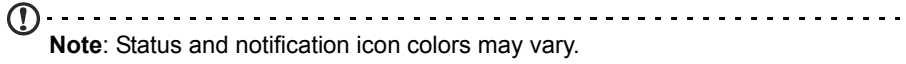

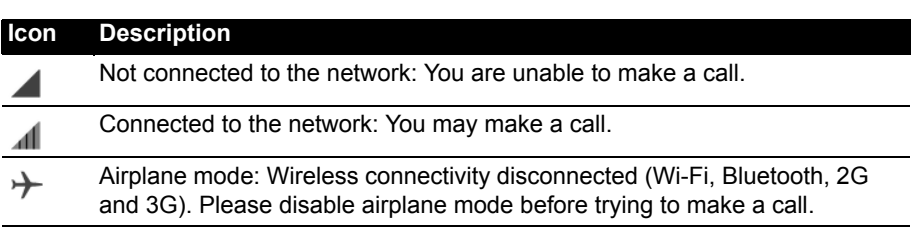

## <span id="page-23-2"></span>Making a call

- $\Omega$ **Note**: The phone function needs to be enabled before the call can be connected.
- 1. From the Home screen tap **Phone** to open the onscreen number pad.
- 2. Enter the number you wish to dial.
- 3. Tap  $\left\{ \right.$  to make the call.
- 4. To end the call, tap  $\Box$ .

If the contact you need is displayed, simply tap the contact name to make a call.

## Dialing a number from Call Log

Your call history can be viewed by tapping the **Call Log** tab at the bottom of the screen. It displays recent received, dialed, and missed calls.

Tap the contact to redial. To view details of the call, tap the

arrow. While viewing the details of a call, you can do other options such as **Add to contacts** and **Remove from call log**.

## Viewing missed calls

Missed call notifications are displayed in the following two areas:

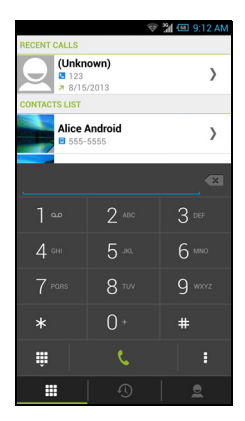

- 
- 1. The Notification area with the missed call **in the Contraction** area the **Notification** area and tap the missed call notification to display the missed call details.
- 2. By the Phone icon  $\mathbf{v}_1$  (the number in the box is the number of missed calls). Tap **Phone** from either the Lock screen, Home screen, or the Application menu to directly display the missed call details.

## Making a call to one of your contacts

### Calling a contact from the Contacts tab

- 1. Tap the **Contacts** tab at the top of the screen to view your contacts.
- 2. Tap on a contact to call them.

### Calling a contact from the Contacts application

- 1. Tap the **Contacts** icon the Application menu to view your contacts.
- 2. Tap on a contact to open their profile.
- 3. Tap on the contact's phone number to call them.

## Dialing an international number

When dialing international numbers, there is no need to enter the international direct dialing prefix ('00' etc.) before the country code. Simply tap and hold 0+ on the onscreen number pad until + appears onscreen.

```
. . . . . . . .
Warning: International call rates can vary greatly depending on the country 
you are calling and your network provider. We suggest you check all call 
rates with your network provider, to avoid excessive phone bills. If you are 
using your smartphone abroad, roaming charges will apply. Consult your 
network provider for roaming rates specific to the country you are visiting 
before you leave.
```
## Direct dial widget

You may add a direct dial widget for a contact on your Home screen. Open the **Application** menu, then tap the **WIDGETS** tab. Tap and hold **Direct dial** and you will be able to place the widget on your Home screen**.** Once placed, you will be able to select a contact to associate with that particular widget on your Home screen.

## <span id="page-24-0"></span>The voice call screen

You can minimize the call window to appear as a movable dialog instead of a whole screen by tapping the  $\mathbb{H}$  icon. You can even set this "floating" dialog box as the default voice call screen. To do so, open the **Notification** area and tap the **Float** 

**caller** button or open the **Application** menu and tap **Settings** > **More...** > **Call settings** and tap **Float caller** to enable or disable.

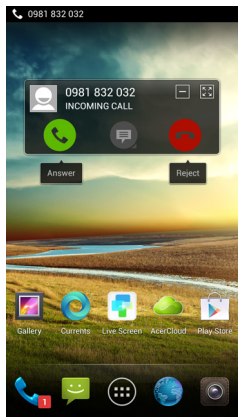

### Answering or declining a call

When you have an incoming call, the number will be shown on the screen. To accept or decline the call, tap the appropriate icon and slide your finger across the screen.

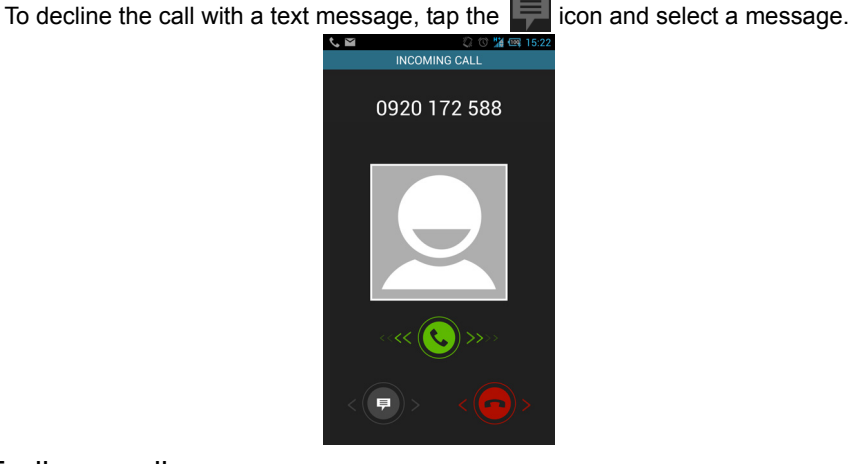

Ending a call

To end a call, tap  $\blacksquare$  from the voice call screen.

### Voice call options

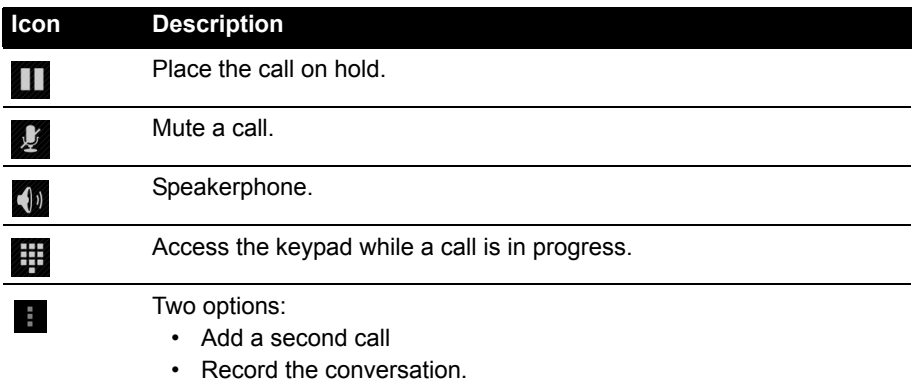

#### <span id="page-26-0"></span>Saving a dialed number to contacts

You can save a number you have dialed to your contacts for future use.

- 1. Select the number from the **Call log** tab, tap the arrow, and then tap **Add to**  contacts<sup>Q</sup>
- 2. Tap **Create new contact** and select how to complete the action. [See "Adding a](#page-21-2)  [contact" on page](#page-21-2) 22.

### Conference calls

If you have one call on hold and another on line, you can combine both calls to create a conference call.

After the first call is established, tap  $\mathbf{P}_t$  to add a second call. Tap  $\hat{\mathbf{A}}$  to start the conference call.

<span id="page-27-0"></span>You can place and receive Internet calls over wireless network.

## <span id="page-27-1"></span>Adding an Internet calling account

From the Applications menu, tap **Settings**, then tap **More...** under *WIRELESS & NETWORKS*. Choose an option under INTERNET CALL SETTINGS. Tap **SIP Accounts** to add and modify Internet call accounts. Tap **Use Internet calling** to choose when to use Internet calling.

In SIP Acconts, tap **Add account** at the bottom of the screen, and enter the **Username**, **Password**, and **Server** accounts. You can also configure optional settings such as Display name, Outbound proxy address, Port number, Transport type, and Send keep-alive.

## <span id="page-27-2"></span>Editing or removing an Internet calling account

Open an existing Internet calling account and make the edits you want on the SIP account details. Tap **Save** to save your changes, tap **Discard** to discard any changes you've made**,** or tap the **Menu** button and then select **Remove account** to delete the existing account.

## <span id="page-27-3"></span>Using Internet calling

Tap **Use Internet calling** to configure your phone to use Internet calling in the following ways:

- For all calls when a data network is available
- Only for Internet calls
- Ask for each call

## <span id="page-27-4"></span>Receiving Internet calls

You can configure your phone to receive Internet calls made to an Internet calling account you added to your phone.

From the Applications menu, tap **Settings**, then tap **More...** under *WIRELESS & NETWORKS*. Tap **Call settings** > **SIPAccounts**. Make sure the **Receive incoming calls** box is checked.

## <span id="page-27-5"></span>Calling a contact's Internet calling address

You must add an Internet calling address to a contact to be able to place an Internet call to them.

To make an Internet call, open **Contacts** from your Home screen or in the Application menu. Tap on the contact to open their profile, and then tap on their Internet calling address to place the call.

## <span id="page-28-0"></span>Calling a phone number using Internet calling

If you have configured your phone to place all calls using Internet calling or to ask for each call, you may also call a phone number using Internet call, whenever you are connected to a wireless network.

Dial the number and tap  $\Box$ , or select the contact you wish to place a call to, then tap the Internet call account you want to use to make the call.

 $\bigcirc$ **Important**: Calling a phone number using Internet calling requires that your service provider supports it, and may incur additional charges. Please contact your service provider if you have any questions.

## <span id="page-29-0"></span>**Messaging**

This chapter shows you how to set up and use the **Phone messages**, **Social messages** and **Social events** functions of your smartphone.

All SMS and MMS messages are accessed via **Messaging**. Messaging automatically arranges received and sent messages into threads.

To access Messaging tap **Messaging** on the Home screen.

## <span id="page-29-1"></span>Creating a new message

You can use your phone to compose Phone (SMS and MMS) messages.

- 1. Tap  $\Box$  to compose a new message.
- 2. Tap  $\blacktriangleright$ , or enter the recipient's phone number or name in the **To** field. Suggested contacts will be displayed in a dropdown list below the text field. To select a suggested contact, tap the contact's name. Once you've selected the desired contacts, tap  $\Box$  at the bottom of the screen.
- 3. Enter your message in the text box labeled **Type message**.
	- **Note**: SMS messages may be up to 160 characters long. If your message is longer than 160 characters, it will be sent as multiple linked messages. Most phones will automatically join the linked messages to present the recipient with a single long message, however, some older phones do not have this ability.

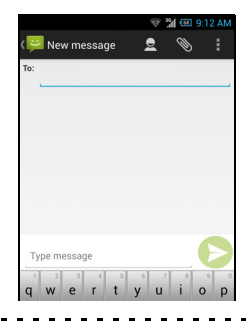

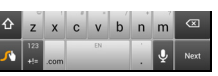

Tap the **Menu** button to see what options are available when creating a new message. The options change depending on the status of the message.

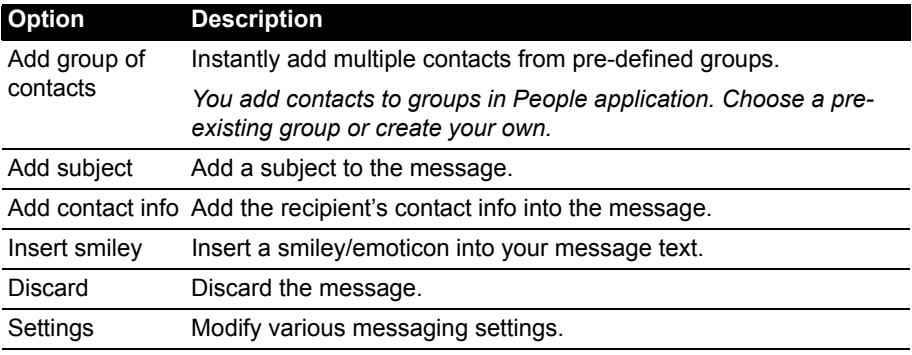

## <span id="page-30-0"></span>Replying to a message

When a new text message arrives a message icon appears in the Notification area and the message icon at the bottom of the phone displays the number of unread text messages.

Tap **Messaging** on the Home screen to view the message list or open the **Notification** area to see a summary of the message. Tap the summary to open the message list.

To reply to an SMS or MMS message, open the message from the message list. Enter your text in the text box labeled **Type message**. Tap the Menu button to see available options.

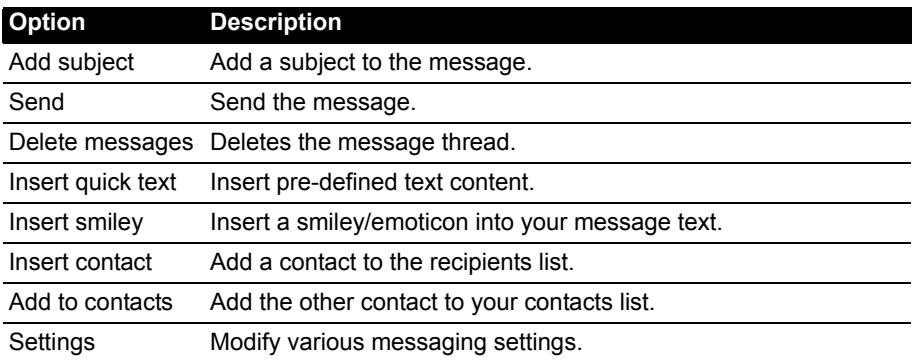

## <span id="page-30-1"></span>MMS messages

MMS messages are similar to text messages but also allow you to attach multimedia files such as pictures, audio or video clips. Each MMS message can be up to 300 kB in size.

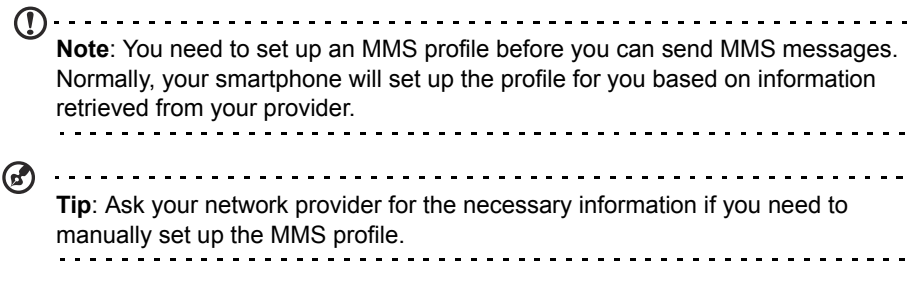

## Receiving MMS messages

When a new MMS message arrives, a message icon appears at the top of the screen and a notification message is displayed.

- 1. Open Messaging to view a summary of the message.
- 2. Tap **Download** to download the message content.
- **Note**: Downloads can take a long time, depending on your connection quality. If you reply or open another application, the download will be stopped.
- **Important**: You may be charged to download message content, especially if you are roaming. Please contact your provider if you have any questions.
- 3. Tap the message to view the content.
- 4. To reply to the message, enter your text in the text box labeled **Type message** and tap the **Send** icon**.** Simple text replies will be sent as SMS messages. If you wish to

attach a file, tap  $\Diamond$ . You will be presented with a menu of options.

5. When you have finished composing the message, tap the **Menu** button and tap **Send**.

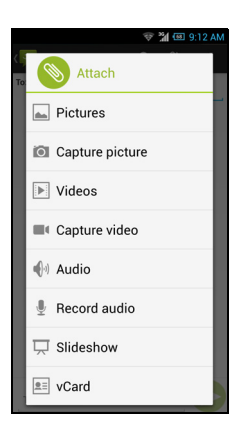

## <span id="page-32-2"></span><span id="page-32-1"></span><span id="page-32-0"></span>Browsing the Internet

In order to browse the Internet with your smartphone, you must be connected to a data or wireless network. Your device contains two default browsers -- *Chrome* and *Browser*. The information below describes Chrome.

### Using the browser

To start browsing, open the Application menu and select **Chrome**. To open a new website, tap the address box at the top of the page. Enter the address using the keyboard and tap **Go**. You can zoom in or out of pages by pinching or reverse pinching.

To navigate forward and backward in your browser's history, view your bookmarks, adjust browser settings, and perform other tasks, tap the **Menu** button.

Chrome enables you to open multiple

pages. Tap  $\overline{11}$  at the top of any webpage to display all of your open tabs (tap again to close). Tap a tab from the list to open it. To open a new tab, tap **New tab**. The number in the icon represents the number of open tabs.

### <span id="page-32-3"></span>Voice search

 $\overline{ar}$ ew incognito tab  $A$ enire  $|S|$ **Bookmarke** Other devices Histon Find in page Request desktop site  $\blacksquare$ ä  $accer$ Google

 $(1)$ **Note**: Voice search is available only in some regions.

With voice actions, you can send text messages, place calls, send emails, find directions of establishments, automatically call establishments, search the Internet

and even send a note to yourself using your voice. Open **Voice Search** from the Application menu.

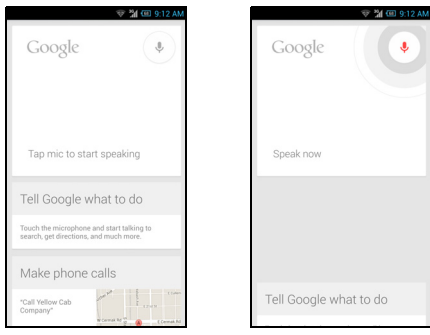

## <span id="page-33-0"></span>Setting up your Google email

- 1. Make sure your smartphone is connected to a data or Wi-Fi connection.
- 2. From the Application menu tap **Gmail**.

If you did not enter your Gmail account address and password when you first started your phone, follow the onscreen instructions.

## <span id="page-33-1"></span>Composing an email

- 1. Make sure your smartphone is connected to a data or Wi-Fi connection.
- 2. From the Application menu tap **Gmail**.
- 3. Tap $\mathbb{Z}_+$ .
- 4. Enter the recipient's email address, the subject and message.
- 5. When you are finished composing your message, tap  $\geq$ .

## <span id="page-33-2"></span>Setting up Email

Your smartphone enables you to access your email. Most popular ISPs can be set up in two steps. In the Application menu tap **Email** to start setting up your email account.

If necessary, enter your email address and tap **Manual setup** to enter the parameters manually. Tap **Next** to finish the setup process.

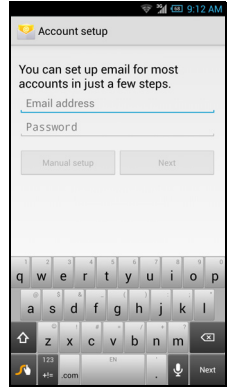

### Google Play

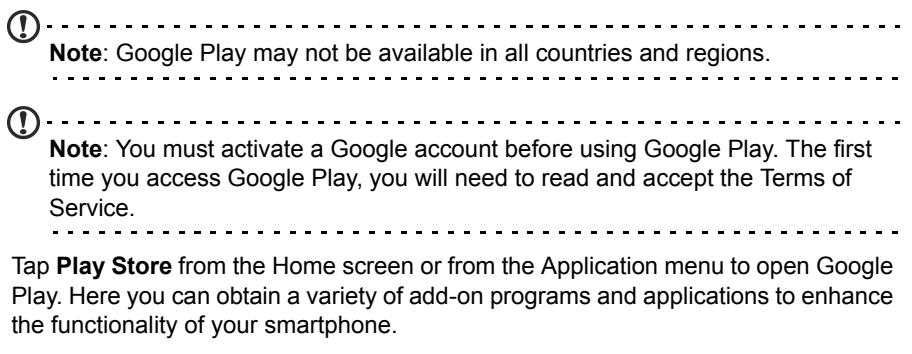

 $\alpha$ **Note:** The contents and design of Google Play varies by region. For example, in some regions, you can also browse for and purchase movies, books, magazines, or music. Updates may add new categories or change how to navigate Google Play at any time.

You can browse the store by category or tap the search icon to search for a specific application.

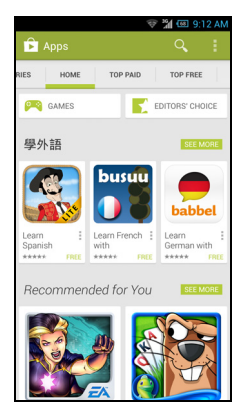

Once you have selected an application, tap the **Install** button to download and install the application. You will be told which services (contact information, wireless access, GPS, etc.) the application requires access in order to function correctly. If none of these services seem unusual, tap **Accept & download** to proceed with the installation.

You may keep track of the download progress from both the app's page and the smartphone's notification area.

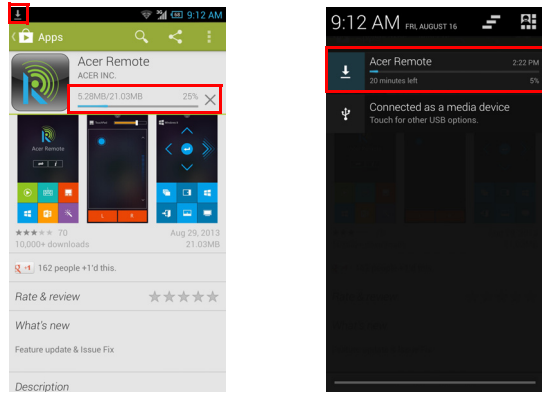

**Important**: Some applications may require payment before you can download them. You will need to have a Google Wallet account in order to pay for these applications, or a credit card number associated with your Google account.

#### Using downloaded applications

Once you've downloaded and installed an application, you may find it in the APPS or WIDGETS sections of the Application menu.

Certain applications provide both an App and widget, or only provide a widget (with no application icon). [See "Personalizing the Home screen" on page](#page-15-0) 16.

#### Uninstalling downloaded applications

Once you've downloaded and installed an application, you may uninstall the application from the Application menu by pressing and holding the application icon and dragging it to the **Uninstall** trash can located at the top-left of the Home screen.

**Note:** Deleting an app from the Home screen only deletes the shortcut. [See](#page-15-1) 

["Adding and removing shortcuts and widgets" on page 16.](#page-15-1)

Alternatively, you can go to **Settings** from the application menu and select **Apps**. Tap the application you wish to uninstall, tap **Uninstall** and confirm.

## <span id="page-35-0"></span>Maps, Navigation, Local

Get easy-to-follow directions using Google Maps, view real-time traffic condition and navigate by using spoken, turn-by-turn driving instructions with Navigation, view where your friends are and places of interest and local businesses on Google Maps using Local.

 $\odot$ **Important**: Google Maps does not have information about every location.

## Using the map

Tap the Maps icon in the applications menu. Drag the map with your finger to move the map around.

To zoom in or out:

- 1. Double tap a location on the map to zoom in on the location, and tap once to zoom out, or
- 2. Touch an area with two fingers at once and spread them apart to zoom in, and pinch them together to zoom out.

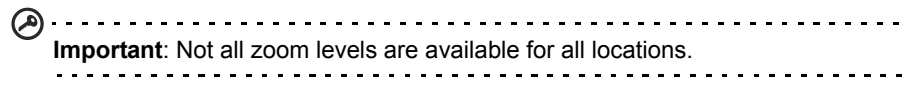

<span id="page-37-0"></span>AcerCloud is a personal cloud service that allows you to access your files over the Internet, and make sure your most important files are always up to date. With your personal cloud all your devices (PC, tablet, phone) with AcerCloud installed can access files on your main Cloud PC. Tap **AcerCloud** from the Home screen or from the Application menu to open the AcerCloud portal.

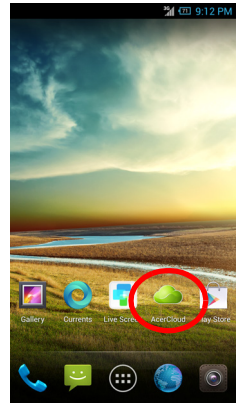

For more information please visit the AcerCloud website: **www.acer.com/acercloud**

**Note**: To access files on other devices, your Cloud PC must be on and connected to the Internet. If your PC has Always Connect, your PC may be in Sleep mode, but must be connected to a power supply (not battery power).

## <span id="page-37-1"></span>AcerCloud setup for Windows

To install AcerCloud on a PC without AcerCloud, you can download the AcerCloud setup program from the AcerCloud website (**https://www.cloud.acer.com/ops/ downloads**) and select AcerCloud Installer in the Windows part.

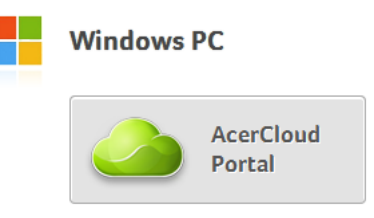

After download, double-click on the installer and follow the instructions to install AcerCloud.

 $\left($   $\right)$  . . . . . . . **Note**: AcerCloud is designed for Windows 7 and Windows 8. It is not compatible with older Windows Operating Systems or MAC OS X.

## Install AcerCloud

Double-click on the **AcerCloud** icon, then double-click on **AcerCloudSetup**. Follow the instructions to install AcerCloud.

## Sign in using your Acer ID

Start the **AcerCloud** program from the desktop or Start Menu.

If you already have an Acer ID, use your email address and password to sign in to your AcerCloud account.

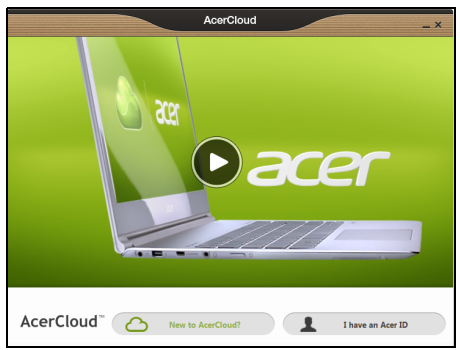

### Create an AcerCloud ID

If you do not have an AcerCloud ID, you first need to sign up for an AcerCloud account, which you can do from your smartphone. Open the **Application** menu, tap **AcerCloud**, then tap **New to AcerCloud**, and enter the requested information

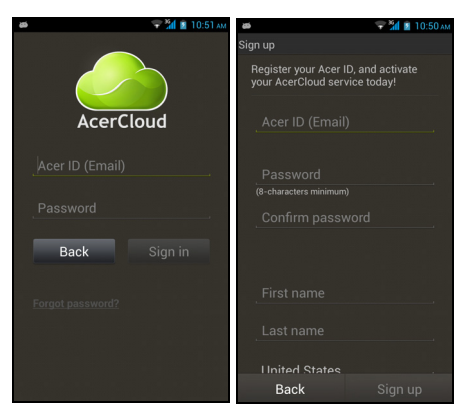

Make a note of the email address and password you used for your Acer Cloud ID. You must use this information to sign in to the AcerCloud service from each follow the instructions to register a new Acer ID.

After entering the information, tap **Next** to apply for an Acer ID. Check your email account for an Acer ID activation message and click on the link in the email to activate your Acer ID device.

## AcerCloud options

When you install AcerCloud, you have several options. Select the options that are useful on your PC and click **Next** to complete the setup:

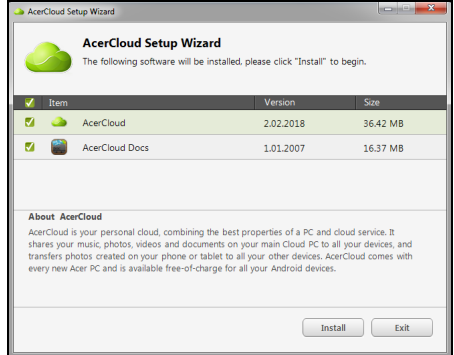

**PicStream** - Take holiday snapshots on your smartphone and share them with other smart devices. Photos will be backed up permanently on your Cloud PC (see below), and temporarily accessible for 30 days in your personal cloud and on other devices.

**Make this PC the Cloud PC** - You must define one (and only one) PC as your Cloud PC. Copies of all content added to your personal cloud (e.g. with PicStream) will be transfered to your Cloud PC, and content on this PC will be available to your other AcerCloud devices.

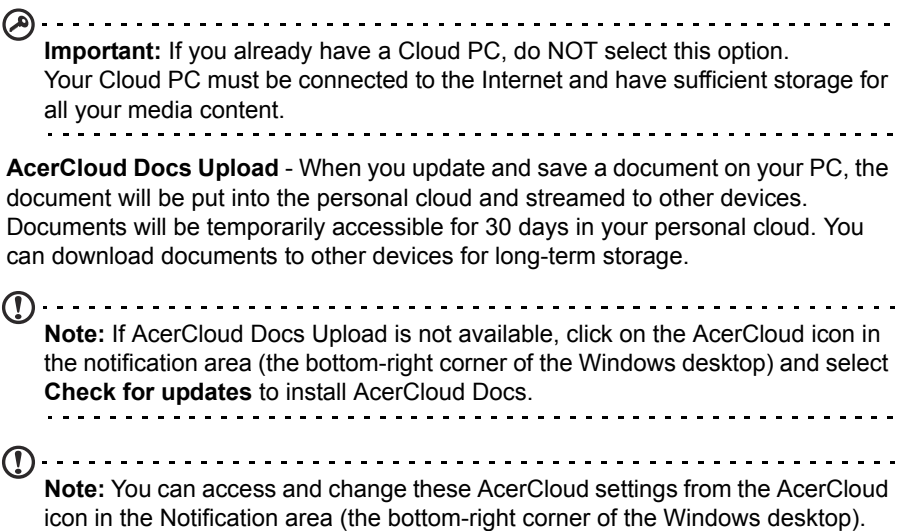

Click on the AcerCloud icon, then select **Open AcerCloud** to see the settings window. <span id="page-41-0"></span>Your smartphone features two digital cameras mounted on the front and on the rear. This section will take you through all the steps in taking photos and videos with your smartphone.

To activate the camera, tap **Camera** on the Home screen, or open the Applications menu and tap **Camera**.

## <span id="page-41-1"></span>Camera icons and indicators

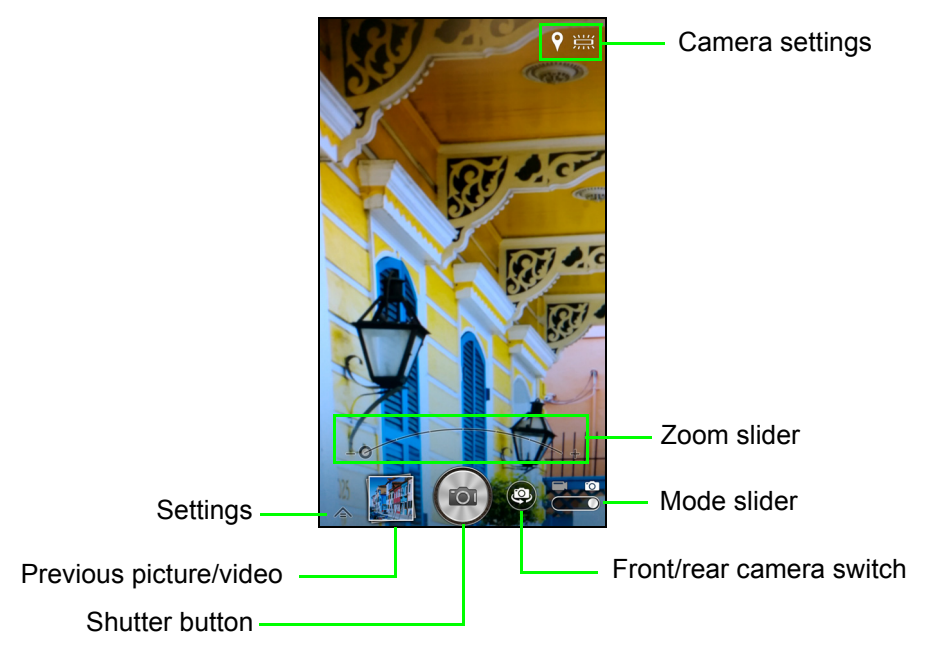

The camera window provides camera controls and settings. Tap the area of the image you want to be the point of focus for the auto-focus lens (only available on the rear camera). Use the zoom slider to zoom in or out.

Tap  $\omega$  or press the volume key to take a picture. Tap the previous picture thumbnail to open the gallery.

### Camera settings menu

Tap the *Settings* icon to open the *Settings* menu. Tap the gear icon to display all

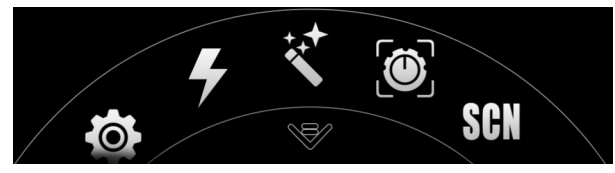

camera settings options, or slide the wheel to quickly access your shortcuts. Menu options include the following:

- **Flashlight**: Turn the camera's ring flash On, Off, or Auto.
- **Color effect**: Applies a color effect to the image.
- None Vignette Antique **•** Emboss • Lomo • Sketch Color Mono Red **•** Grayscale Mono Green **• Cartoon** Mono Blue **•** Watercolor • Sepia
- **Capture mode**: Adjust photo parameters for a particular environment.

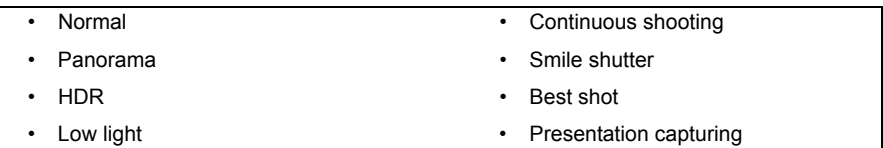

**Scene mode:** Adjust photo parameteres for a particular scene.

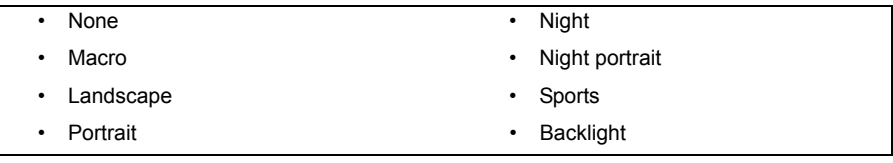

- **White balance**: Compensate for different lighting environments.
	-
	- Auto Fluorescent lamp
	- **Daylight Incandescent**
- 
- 
- Cloudy

- **Wide screen**: Turn wide screen view on or off.
- **Resolution**: Adjust the camera's resolution. Options include 1, 2, 4, 6, and 10 MP.
- **Image adjustment**: Adjust the Brightness, Contrast, Saturation, and Sharpness.
- **Timer**: Turn the timer on and set it for either 5, 10, or 15 seconds.
- **Storage source**: Choose to store images on the phone's internal memory or on an SD card.
- **Location**: Your phone can capture GPS information along with the picture. Turn this feature On or Off.
- **Time stamp**: When a picture is taken, the camera puts the date in the bottom-right corner of the image in either MM/DD/YYYY, DD/MM/YYYY, or YYYY/MM/DD format.
- **Image stabilizer**: Turn automatic image stabilization On or Off.
- **Grid**: Overlays a 3 x 3 grid on the camera viewer (picture does not contain the grid lines).
- **Lock screen**: Toggle between Quick camera and Camera for the camera's lock screen. Quick camera displays a simplified camera for quick shots.
- **Tutorial**: A brief camera tutorial.
- **Edit shortcuts**: Choose which camera settings will display in the shortcut wheel.
- **Edit favorites**: Add, remove, or reorder favorite combination.
- **Reset to default**: Resets your camera settings to factory default.

## Camcorder settings menu

Tap the *Settings* icon to open the *Settings* menu. Tap the gear icon to display all

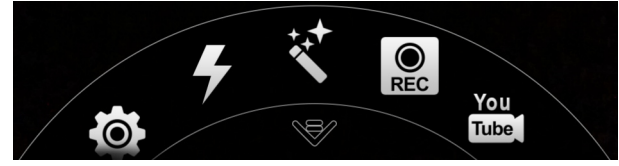

camcorder settings options, or slide the wheel to quickly access your shortcuts. Menu options include the following:

- **Flashlight**: Turn the camcorder's ring flash On or Off.
- **Record mode**: Adjust the record mode between Normal, 4Kx2K Ultra HD, Fast Full HD, Slow motion - 2X, or Time lapse - 1 seconds.
- **Record for YouTube**: Records a video that interfaces easily with YouTube.
- **Audio recording mode**: Choose how the camcorder will handle sound: Normal, Concert, or Mute.
- **Resolution**: Adjust the camcorder's resolution. Options include 1080p, 720p, 480p, or MMS.
- **Storage**: Choose to store videos on the phone's internal memory or on an SD card.
- **Location**: Your phone can capture GPS information along with the video. Turn this feature On or Off.
- **Video stabilizer**: Turn automatic image stabilization On or Off.
- **Edit shortcuts**: Choose which camcorder settings will display in the shortcut wheel.
- **Reset to default**: Resets your camcorder settings to factory default.

## <span id="page-44-0"></span>Taking a photo

- 1. Ensure you have adjusted the settings described above.
- 2. Frame your subject and steady your smartphone.
- 3. Zoom in or out as needed.

#### 4. Tap  $\textcircled{a}$  to take a picture.

## Taking a panoramic photo

Panoramic mode allows you to take a series of up to nine photos that the camera application will 'stitch' together to make a single extended image.

- 1. To take a panoramic photo, select panoramic capture mode.
- 2. Align the camera to take a photo of one end of the panoramic scene (the furthest left, right, top or bottom).
- 3. Press the camera button to take the first image; then smoothly turn the camera to the left or right to take the next image of the scene.
	- A blue dot shows the center of the next image; move the camera so the dot is in the center of the screen; your smartphone will then automatically capture an image and select the center of the next section of the image. Repeat to capture all images.
- . . . . . . . . . .

**Note:** If your photo needs fewer than nine images, tap the shutter button to stop the selection process and process the captured images.

The camera application will process the images and save a single extended image to your smartphone's gallery.

 $(1)$ **Note:** Panoramic images work best with static outdoor scenes. Objects too close to the camera or large straight edges may confuse the detection process.

## <span id="page-44-1"></span>Shooting a video

- 1. Frame your subject and steady your smartphone and zoom in or out as needed.
- 2. Tap  $\bigcirc$  to start taking a video. A red line will swirl around the shutter button to indicate that recording is in progress. Tap the icon again to stop recording.

## Supported formats

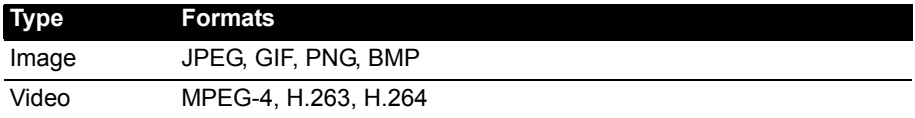

## <span id="page-45-0"></span>Viewing photos and videos

After you have taken your photo or video, it is automatically saved.

Once you have taken a photo or video, you can view it in Gallery by tapping the thumbnail next to the shutter button. Alternatively, open the **Applications** menu and tap **Gallery**. From Gallery you can share the file directly using various services.

 $\bf{0}$ ....... **Note**: Share options vary depending on the file type. 

You may also edit photos you have taken by tapping the  $\bigotimes$  icon in the lower lefthand corner.

## <span id="page-45-1"></span>**Geotagging**

Geotagging allows you to store the location where a photo or video was taken right in the photo or video itself.

For the geotag to display, pictures must be taken with **GPS Info** turned on.

## <span id="page-46-1"></span><span id="page-46-0"></span>Putting your smartphone in Airplane mode

You can enter Airplane mode (also known as flight mode) to turn off telephone and Bluetooth functions and use your smartphone as a handheld device during a flight. Check with your airline to make sure this is permitted onboard.

Switch your smartphone off during takeoff and landing as it may interfere with aircraft electronic systems.

## Turning Airplane mode on or off

- 1. Open the **Notification** area.
- 2. Tap **QH** then tap **Airplane mode**.

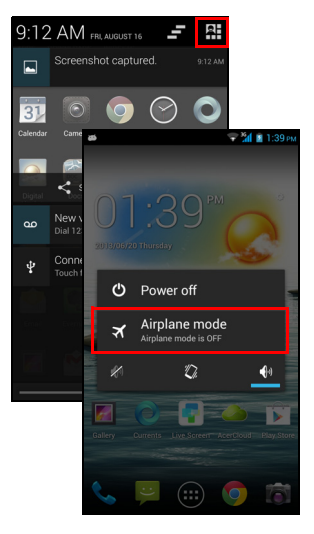

-OR-

- 1. Press and hold the power button until you get the phone options menu.
- 2. Tap **Airplane mode to switch it ON** or OFF.

**Note:** When Airplane mode is active, the  $\rightarrow$  icon will be displayed in the Notification area.

## <span id="page-46-2"></span>Adjusting settings

This section will show you how to adjust detailed settings for your phone, data, Wi-Fi and Bluetooth connections.

## Activating or deactivating connections

Open the Application menu and tap **Settings** to manage your connection settings.

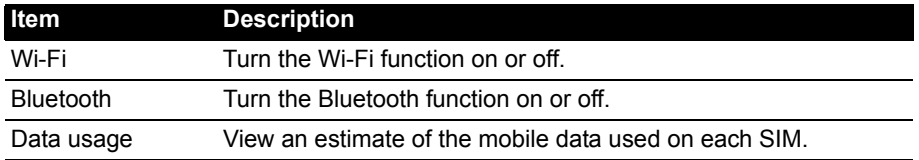

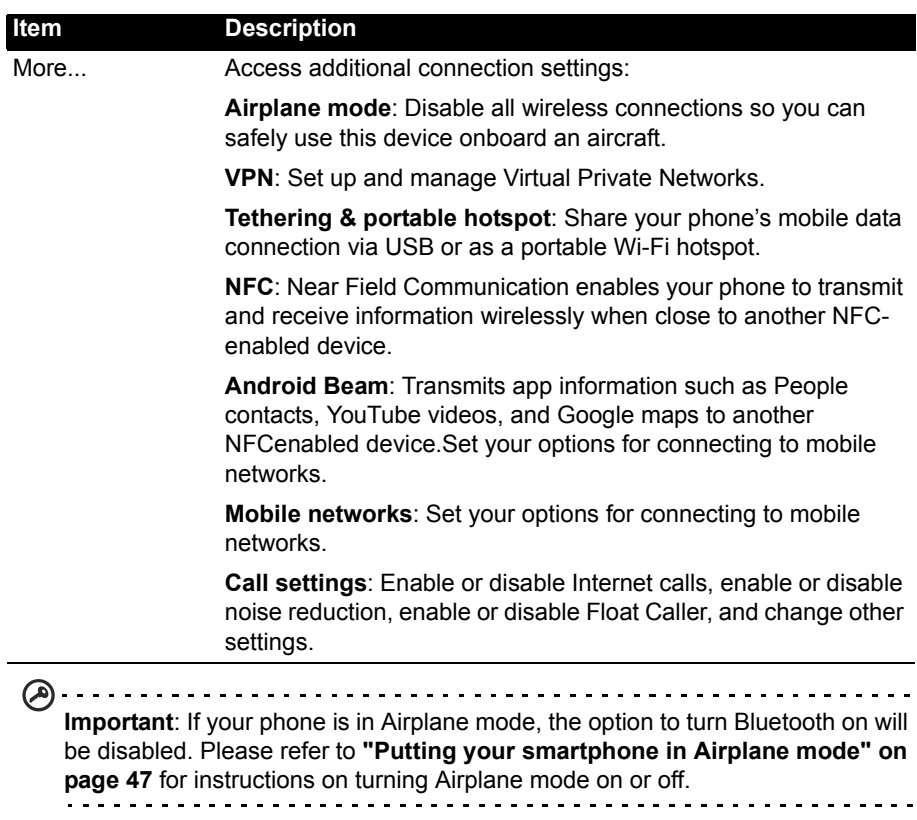

### Adjusting Bluetooth settings

You can use Bluetooth to exchange information between your smartphone and other mobile devices.

#### Bluetooth connections

For all Bluetooth settings, open the Application menu and tap **Settings > Bluetooth**. Here you can switch Bluetooth on or off, set a device name and discoverability. Tap **SEARCH FOR DEVICES** to scan for available devices.

To connect to a device, tap the device in the list of available devices. You may be asked to enter a PIN on both devices to establish the connection.

To simply turn on or off Bluetooth, open the **Notification** area and tap the **Bluetooth** button.

#### Near Field Communication

Your device contains a Near Field Communication (NFC) chip that enables it to communicate with other NFC devices to send and recieve tags such as contact information, Google maps, and YouTube links.

**Note**: Information exceeding 1 MB in size is not recommended to send via NFC.

To enable NFC, open the **Applications** menu and tap **Settings** > **More...** > **NFC**. The box next to NFC will have a check when turned on. To be able to transmit NFC tags, ensure the Android Beam is turned on by tapping Android Beam (below NFC) and tap **ON** in the top-right corner.

**Note**: To send or recieve tags your phone must be powered on and not in sleep mode.

#### Sending tags

- 1. With NFC enabled and Android Beam on, open the application you want to transmit information from.
- 2. Navigate to the speific information you want (a People contact, a YouTube video, a Google map, or others).
- 3. To transmit the information to another NFC device, place the backside of your phone at least 4 cm from the other device.
- 4. When "Touch to Beam" appears, tap the screen to transmit.

#### Recieving tags

- 1. Ensure NFC is enabled (Android Beam doesn't have to be on to receive tags).
- 2. To recieve the information, place the backside of your phone closer than 2 cm from the NFC device that is transmitting the information.

#### Internet sharing

#### Tethering via USB

If you wish to share your mobile Internet connection with a computer, you can connect your phone to a PC using the supplied USB cable.

- 1. Plug the USB sync cable into the micro USB connector on your smartphone.
- 2. Plug the USB client connector into an available USB port on your computer.
- 3. Push the **Menu** button and then tap **Settings** > **More..** > **Tethering & portable hotspot** > **USB tethering**.

#### Wi-Fi hotspot

You can turn your smartphone into a portable Wi-Fi hotspot to share your mobile Internet connection with up to 8 clients.

- 1. Push the **Menu** button and then tap **Settings** > **More...** > **Tethering & portable hotspot**. Turn *Wi-Fi hotspot* **ON**.Tap **Wi-Fi hotspot** > **Set up Wi-Fi hotspot**.
- 2. Set the Network SSID and adjust security between None and WPA2 PSK. Tap **Save** to finish.

```
\bigcap \ldots \ldots \ldots \ldots \ldots
```
**Note**: When your smartphone is serving as a Wi-Fi hotspot, you can't use your phone's applications to access the Internet via its Wi-Fi connection.

## Phone network settings

In the Application menu tap **Settings** > **More...** > **Mobile networks** to adjust your network settings. You can turn data connection on or off when roaming, choose a preferred network mode, specify a network operator and define access point names.

#### Selecting a network

Your phone will automatically detect your carrier/network settings when you insert a new SIM card. However, you may prefer to manually select a network. This may be a good idea when roaming.

**Tip**: When you are traveling, manually selecting a network may help to reduce your roaming charges. Check with your home service provider for the network offering the most competitive rates at your destination. 

- 1. Open the **Application** menu and tap **Settings** > **More... > Mobile networks > Network operators**.
- 2. Your phone will search for available networks.
- 3. Select your preferred network from the list generated. You phone will attempt to register on the selected network.
- 4. Tap **Select automatically** to connect to the available network with the strongest signal. This may lead to your phone jumping between networks when you move around.
- 

**Note: Contact your service provider should you have any problems obtaining voice mail and the text message service center numbers.** . . . . . . . . . . . . . .

#### Data usage control settings

Data usage controls let you monitor total usage by network type and application and then set limits if needed.

To access the Data usage settings, from the Application menu tap **Settings** > **Data usage**.

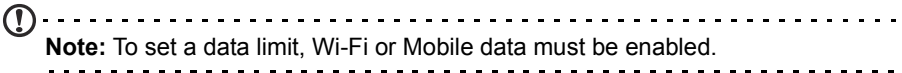

### Phone settings

Many phone settings are automatically configured by your smartphone when you insert a SIM card. The device will communicate with your provider and automatically obtain all necessary settings, such as network name, voice mail and text message center numbers.

You can also view and modify these settings manually through the Call settings screen.

From the Applications menu, tap **Settings**, then tap **More...** under *WIRELESS & NETWORKS*, then tap **Call settings**.

## Sound

To adjust your phone's sound settings, in the Application menu tap Settings > Sound.

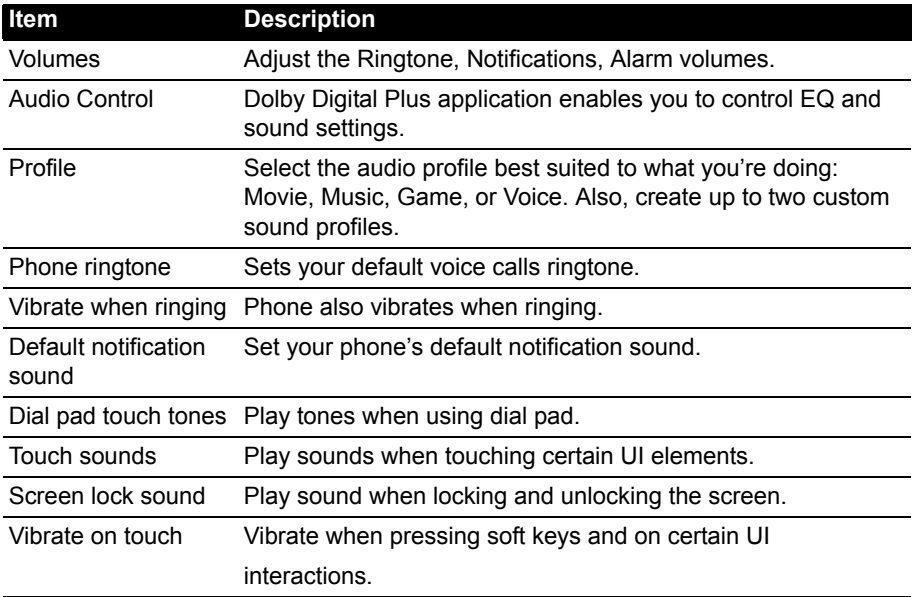

### **Display**

To adjust your phone's display settings, in the Application menu tap **Settings** > **Display**.

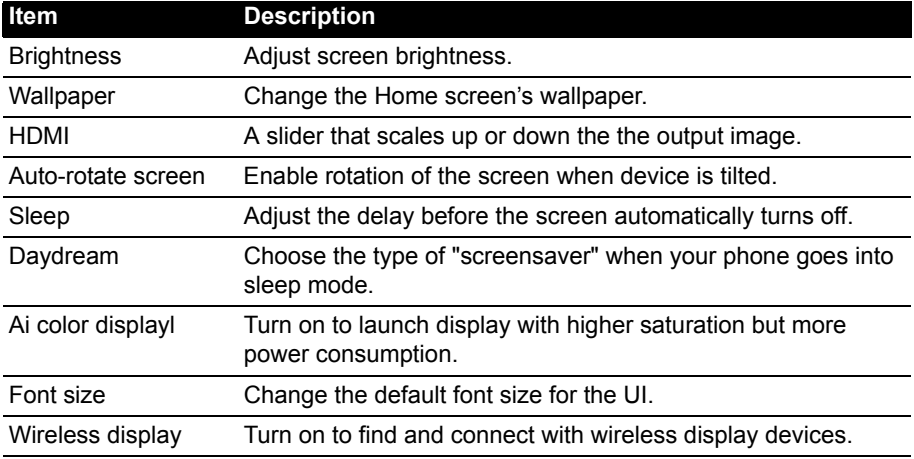

## Connecting to a PC

If you wish to transfer information between your phone and your computer (either the microSD Card in your phone or the phone's internal memory), you can connect your phone to a PC using the supplied USB cable.

- 1. Plug the USB sync cable into the micro USB connector on your device.
- 2. Plug the USB client connector into an available USB port on your computer.
- 3. Pull down the notification bar, and tap **Connected as a media device**, or **Connected as a camera** to configure the USB options.

Your phone will now be available as a drive in your computer's file explorer.

## Synchronization

You can sync your calendar, email and contacts on your phone and never worry about losing them again. Sync in real time or adjust it as you please. In the Application menu, tap **Settings.** Under ACCOUNTS, tap the appropriate account and again under ACCOUNTS tap that account's email address to access the synchronization settings.

To add a new account, tap **Add account**. Select the type of account (AcerCloud, Corporate, Email, Evernote, Facebook, or Google) and then follow the onscreen instructions.

### Google Sync

In Google, you can synchronize a variety of settings. In your Google account's synchornization settings menu, tap the

checkmark next to the item you would like to have auto-sync. Tap again to uncheck any for manual synchronization.

To manually synchronize an item, make sure the item is checked, tap the **Menu** button and then tap **Sync now**.

**Note**: You need a Google account to sync your calendar and appointments.

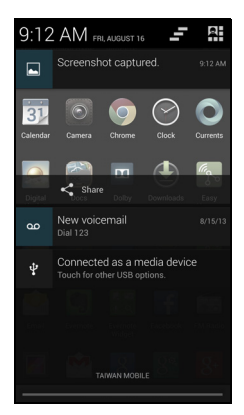

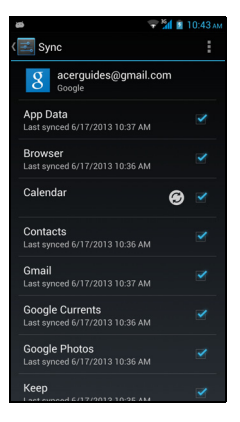

#### 53

## <span id="page-52-0"></span>FM radio

The FM radio allows you to listen to your favorite stations while on the move. Headphones must be inserted to the 3.5 mm jack as it functions as an antenna.

You can access the radio by tapping **FM Radio** from the Application menu.

Tap the **Power** button **(1)** to turn the radio off (tapping the **Back** button does not turn the radio off).

## <span id="page-52-1"></span>Multimedia playback

Your smartphone comes supplied with a variety of programs that you can use to enjoy multimedia content.

## Adjusting the volume

Adjust the volume of your phone using the volume button on the side of the phone. Alternatively, you can set the Ringtone, Notifications, and Alarms volume by opening

**FM Radio**  $\overline{O}$  $<<$  98.5  $>$ 60)

the **Application** menu and tapping **Settings** > **Sound** > **Volumes**.

### Setting the date and time

To set the date and time, open the Application menu and tap **Settings** > **Date & time**.

ര **Tip**: If you travel frequently or live in an area that uses daylight saving time, activate **Automatic date & time** from this menu. This will enable your smartphone to set the date and time based on information it receives from the network.

## Setting alarms

There are two predefined alarms on your phone by default. Tap **Clock** in the Application menu, and then tap the **Alarm** icon (c) to edit alarm settings. You may:

- Turn the alarm on or off.
- Set the alarm time.
- Set which days to repeat the alarm.
- Set a ringtone.
- Enable or disable vibrate.
- Give it a label.

### Changing language and text options

Set your location and language input preferences by opening the Application menu and going to **Settings** > **Language & input**.

Closing an application

To close an active application, in the Application menu tap **Settings** > **Apps**. Swipe over to the **Running** tab, then tap the program you wish to close. Select **Stop** to close the program.

## <span id="page-53-1"></span>Uninstalling an application

You can remove programs installed on your smartphone to free up extra storage memory.

- 1. In the Application menu tap **Settings** > **Apps**.
- 2. Swipe over to the **Downloaded** tab.
- 3. Find the application in the list and tap on it.
- 4. Tap the **Uninstall** button and then tap **OK**
- **Warning! You should only remove programs if you are familiar with the Android operating system.**

## <span id="page-53-2"></span><span id="page-53-0"></span>Restoring to factory settings

You may perform a clean boot to restore your smartphone to the factory settings.

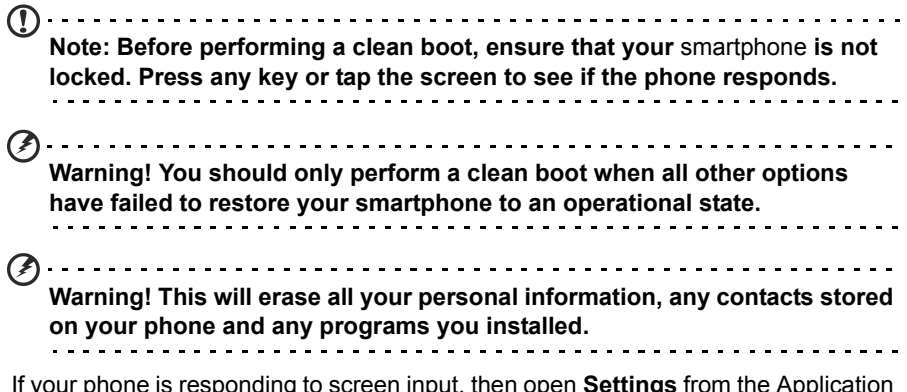

If your phone is responding to screen input, then open **Settings** from the Application menu. Tap **Backup & reset** > **Factory data reset** > **Reset phone** and then **Erase everything** to format your phone.

## <span id="page-54-0"></span>**Accessories and tips**

This chapter shows you how to use accessories with your smartphone, as well as provide useful tips for when you are using your smartphone.

## <span id="page-54-1"></span>Using the headset

Your smartphone is compatible with headsets with built-in microphone for handsfree use when making calls.

To use the headset, plug it into the 3.5 mm headphone jack at the top of the phone.

When the headset is plugged in, all audio is routed to the headset, and the speakers are turned off.

- To answer an incoming call, press the button on the microphone.
- Adjust the volume using the volume up/down button on the smartphone.
- End the call by pressing the button again.

## <span id="page-54-2"></span>Using a Bluetooth headset

Your smartphone's Bluetooth functions make it fully compatible with all Bluetooth headsets. This allows you to use the unit handsfree when making calls, without the inconvenience of wires.

## Creating a new access point

When you need to add another GPRS/3G/EDGE connection on your phone, obtain the access point name and settings (including username and password if required) from your wireless service provider.

- 1. Open the Application menu and tap **Settings** > **More...** > **Mobile networks** > **Access Point Names**, and select an operator.
- 2. Tap the **Menu** button and then tap **New APN**.
- 3. Enter the APN settings. Tap an item to adjust it.
- 4. When you have finished tap the **Menu** button and then tap **Save**.
- **Important**: Some providers and countries do not allow the use of a smartphone as a modem over HSDPA. Please check with your provider before attempting to do so.

## <span id="page-54-3"></span>Inserting a microSD Card

Your smartphone features a memory expansion slot that accepts a microSD Card to expand memory and storage capacity.

Please refer to **["Inserting the microSD card" on page 7](#page-6-2)** for instructions on installing a microSD Card.

## <span id="page-55-1"></span><span id="page-55-0"></span>FAQ and troubleshooting

This section lists frequently asked questions that may arise during the use of your smartphone, and gives easy answers and solutions to these questions.

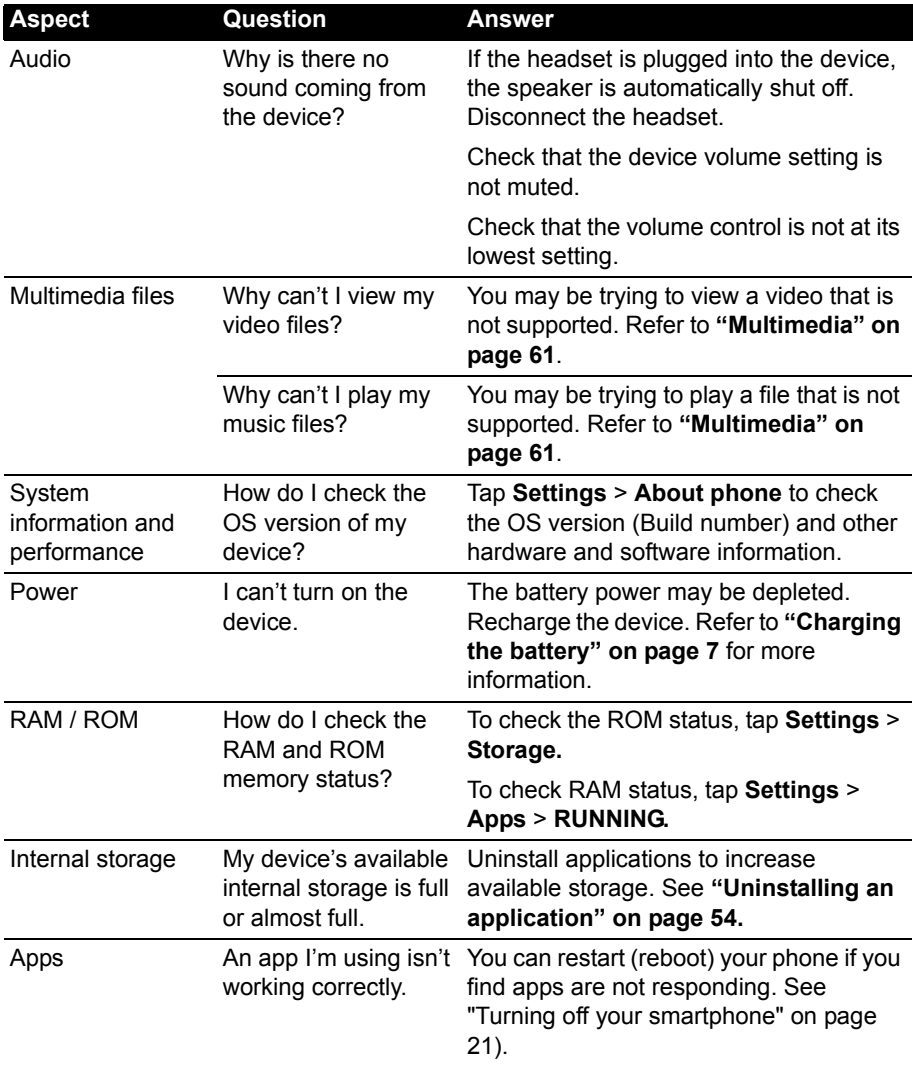

<span id="page-56-2"></span>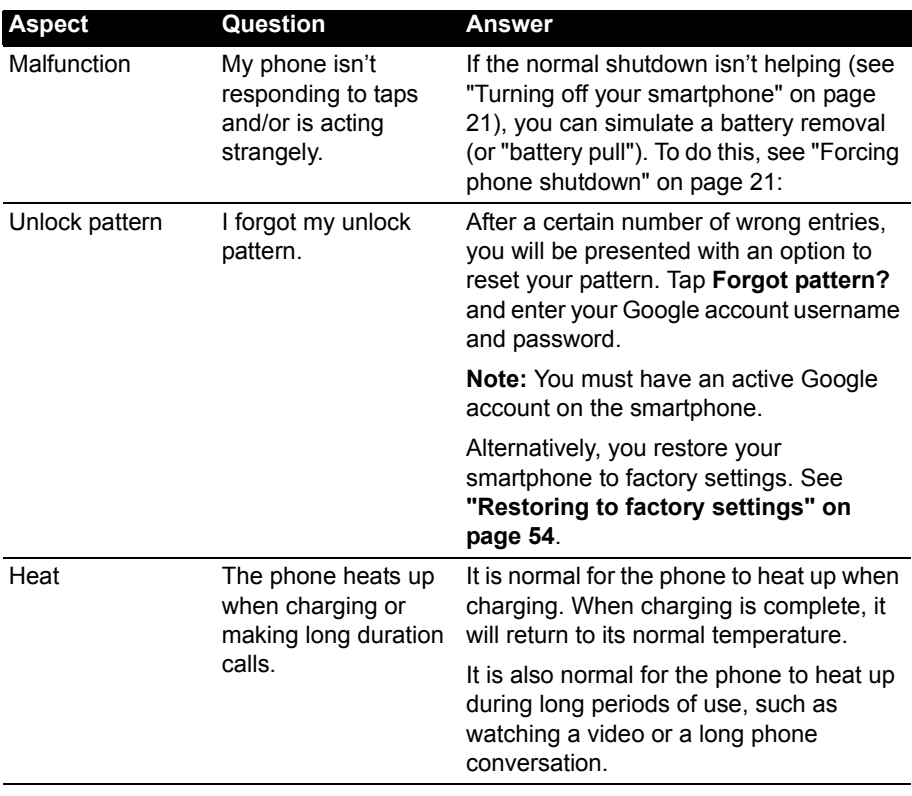

## <span id="page-56-0"></span>Other sources of help

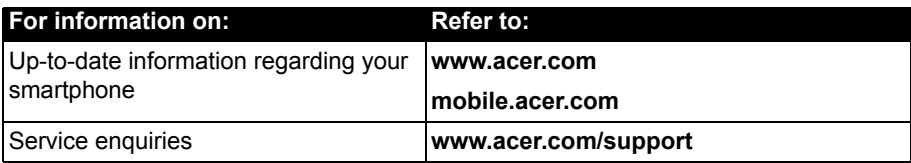

## <span id="page-56-1"></span>Warnings and precautions

- Do not use this product near water.
- Do not place this product on an unstable cart, stand or table. If the product falls, it could be seriously damaged.
- Slots and openings are provided for ventilation to ensure reliable operation of the product and to protect it from overheating. These openings must not be blocked or covered. The openings should never be blocked by placing the product on a bed, sofa, rug or other similar surface. This product should never be placed near or over a radiator or heat register, or in a built-in installation unless proper ventilation is provided.
- Never push objects of any kind into this product through cabinet slots as they may touch dangerous voltage points or short-out parts that could result in a fire or electric shock. Never spill liquid of any kind onto or into the product.
- To avoid damage of internal components and to prevent battery leakage, do not place the product on a vibrating surface.
- Never use this product when engaging in sporting activities, exercising, or in any vibrating environment which may cause a short circuit or damage, and even a risk of explosion from the battery pack.

#### CAUTION when listening to music

To protect your hearing, follow these instructions.

- Increase the volume gradually until you can hear clearly and comfortably.
- Do not increase the volume level after your ears have adjusted.
- Do not listen to music at high volumes for extended periods.
- Do not increase the volume to block out noisy surroundings.
- Decrease the volume if you can't hear people speaking near you.

#### Additional safety information

Your device and its enhancements may contain small parts. Keep them out of the reach of small children.

#### Operating environment

**Warning! For safety reasons, turn off all wireless or radio transmitting devices when using your smartphone device under the following conditions. These devices may include, but are not limited to: wireless LAN (WLAN), Bluetooth and/or 3G.** . . . . . . . . . . . . . .

Remember to follow any special regulations in force in any area, and always switch off your device when its use is prohibited or when it may cause interference or danger. Use the device only in its normal operating positions. To successfully transmit data files or messages, this device requires a good quality connection to the network. In some cases, transmission of data files or messages may be delayed until such a connection is available. Ensure that the above separation distance instructions are followed until the transmission is completed. Parts of the device are magnetic. Metallic materials may be attracted to the device, and persons with hearing aids should not hold the device to the ear with the hearing aid. Do not place credit cards or other magnetic storage media near the device, because information stored on them may be erased.

## Medical devices

Operation of any radio transmitting equipment, including wireless phones, may interfere with the functionality of inadequately protected medical devices. Consult a physician or the manufacturer of the medical device to determine if they are adequately shielded from external RF energy or if you have any questions. Switch off your device in health care facilities when any regulations posted in these areas instruct you to do so. Hospitals or health care facilities may be using equipment that could be sensitive to external RF transmissions.

**Pacemakers.** Pacemaker manufacturers recommend that a minimum separation of 15.3 cm (6") be maintained between wireless devices and a pacemaker to avoid potential interference with the pacemaker. These recommendations are consistent with the independent research by and recommendations of Wireless Technology Research. Persons with pacemakers should do the following:

• Always keep the device more than 15.3 cm (6") from the pacemaker.

• Not carry the device near your pacemaker when the device is switched on. If you suspect interference, switch off your device, and move it.

**Hearing aids.** Some digital wireless devices may interfere with some hearing aids. If interference occurs, consult your service provider.

## Vehicles

RF signals may affect improperly installed or inadequately shielded electronic systems in motor vehicles such as electronic fuel injection systems, electronic anti-skid (anti-lock) braking systems, electronic speed control systems, and air bag systems. For more information, check with the manufacturer, or its representative, of your vehicle or any equipment that has been added. Only qualified personnel should service the device, or install the device in a vehicle. Faulty installation or service may be dangerous and may invalidate any warranty that may apply to the device. Check regularly that all wireless equipment in your vehicle is mounted and operating properly. Do not store or carry flammable liquids, gases, or explosive materials in the same compartment as the device, its parts, or enhancements. For vehicles equipped with an air bag, remember that air bags inflate with great force. Do not place objects, including installed or portable wireless equipment in the area over the air bag or in the air bag deployment area. If in-vehicle wireless equipment is improperly installed, and the air bag inflates, serious injury could result. Using your device while flying in aircraft is prohibited. Switch off your device before boarding an aircraft. The use of wireless teledevices in an aircraft may be dangerous to the operation of the aircraft, disrupt the wireless telephone network, and may be illegal.

## Potentially explosive environments

Switch off your device when in any area with a potentially explosive atmosphere and obey all signs and instructions. Potentially explosive atmospheres include areas where you would normally be advised to turn off your vehicle engine. Sparks in such areas could cause an explosion or fire resulting in bodily injury or even death. Switch off the device at refueling points such as near gas pumps at service stations. Observe restrictions on the use of radio equipment in fuel depots, storage, and distribution areas; chemical plants; or where blasting operations are in progress. Areas with a potentially explosive atmospheres are often, but not always, clearly marked. They include below deck on boats, chemical transfer or storage facilities, vehicles using liquefied petroleum gas (such as propane or butane), and areas where the air contains chemicals or particles such as grain, dust or metal powders.

Follow any restrictions. Do not use the device where blasting is in progress.

## <span id="page-58-0"></span>Emergency calls

Important: Wireless phones, including this device, operate using radio signals, wireless networks, landline networks, and user-programmed functions. Because of this, connections in all conditions cannot be guaranteed. You should never rely solely on any wireless device for essential communications like medical emergencies.

If certain features are in use, you may first need to turn those features off before you can make an emergency call. Consult this guide or your service provider for more information.

When making an emergency call, give all the necessary information as accurately as possible. Your wireless device may be the only means of communication at the scene of an accident. Do not end the call until given permission to do so.

## <span id="page-59-0"></span>Taking care of your smartphone

- 1. **DO** take care not to scratch the screen of your smartphone. Keep the screen clean. When working with your smartphone, use your finger or fingernail. Never use an actual pen or pencil or other sharp object on the screen surface.
- 2. **DO NOT** expose your smartphone to rain or moisture. Do not let water enter the circuitry through the front panel buttons or expansion slots. In general, treat your smartphone as you would a mobile phone or other small electronic device.
- 3. **DO** be careful not to drop your smartphone or subject it to any strong impact. Do not place your smartphone in your back pocket.
- 4. **DO NOT** expose your smartphone to extreme temperatures. For example, do not leave your smartphone on the dashboard of a car on a hot day or when temperatures are below freezing point. Also, keep it away from heaters and other sources of heat.
- 5. **DO NOT** use or store your smartphone in any location that is dusty, damp or wet.
- 6. **DO** use a soft, damp cloth to clean your smartphone. If the surface of the screen becomes soiled, clean it with a soft cloth moistened with diluted window-cleaning solution.
- 7. **DO NOT** press down on the screen with force, otherwise you may crack the screen.

## <span id="page-60-0"></span>**Specifications**

 $\sigma$ **Note**: Specification varies depending on region and configuration.

## Performance

- 2.2 GHz quad-core processor
- System memory:
	- 2 GB of RAM
	- 16 GB of ROM
- Android operating system

## **Display**

- 5.98" TFT LCD, capacitive touchscreen
- <span id="page-60-1"></span>• Full HD (1920 x 1080) resolution

## Multimedia

Formats supported:

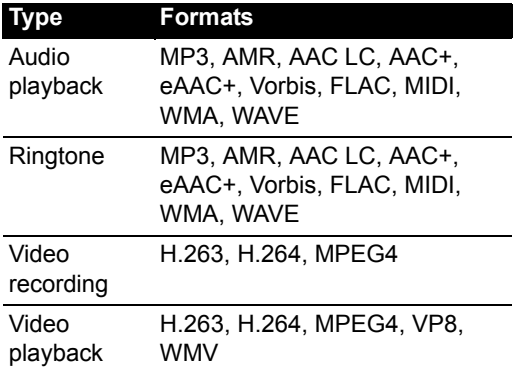

## USB connector

- Micro USB connector
- USB client
- DC power-in  $(5 V, 2 A)$

## **Connectivity**

- Bluetooth 4.0 with low energy technology
- IEEE 802.11ac/a/b/g/n
- GSM 850 / 900 / 1800 / 1900 MHz
- HSPA+ 900 / 2100 MHz
- LTE 800 / 1800 / 2600 MHz / GPRS / EDGE
- aGPS and SUPL support
- NFC

## Camera

- 13 MP rear
	- Auto focus
	- LED ring flash
- 2 MP front

## Expansion

• microSD memory card slot (up to 64 GB)

## **Battery**

• 3300 mAh Lithium polymer battery (not user-replaceable)

**Note:** Length of battery operation will depend on power consumption which is based on system resource use. For example, constantly using the backlight or using power-demanding applications will shorten battery life between charges.

## **Dimensions**

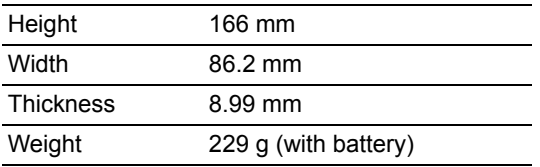

## <span id="page-62-0"></span>**Safety**

## Battery information

Do not use this product in a humid, wet and/or corrosive environment. Do not put, store or leave your product in or near a heat source, in a high temperature location, in strong direct sunlight, in a microwave oven or in a pressurized container, and do not expose it to temperatures over 60° C (140° F). Failure to follow these guidelines may cause the battery to leak acid, become hot, explode or ignite and cause injury and/or damage. Do not pierce, open or disassemble the battery. If the battery leaks and you come into contact with the leaked fluids, rinse thoroughly with water and seek medical attention immediately. For safety reasons, and to prolong the lifetime of the battery, charging will not occur at low (below  $0^{\circ}$  C/32 $^{\circ}$  F) or high (over 45 $^{\circ}$  C/ 113° F) temperatures.

The full performance of a new battery is achieved only after two or three complete charge and discharge cycles. The battery can be charged and discharged hundreds of times, but it will eventually wear out. When the talk and standby times are noticeably shorter than normal, buy a new battery. Use only manufacturer approved batteries, and recharge your battery only with manufacturer approved chargers designated for this device.

Unplug the charger from the electrical plug and the device when not in use. Do not leave a fully charged battery connected to the AC charger, since overcharging may shorten its lifetime. If left unused, a fully charged battery will lose its charge over time. If the battery is completely discharged, it may take a few minutes before the charging indicator appears on the display or before any calls can be made.

Use the battery only for its intended purpose. Never use any charger or battery that is damaged.

Do not short-circuit the battery. Accidental short-circuiting can occur when a metallic object such as a coin, clip, or pen causes direct connection of the positive (+) and negative (-) terminals of the battery. These look like metal strips on the battery. This might happen, for example, when you carry a spare battery in your pocket or purse. Short-circuiting the terminals may damage the battery or the connecting object.

Leaving the battery in hot or cold places, such as in a closed car in summer or winter conditions, will reduce the capacity and lifetime of the battery. Always try to keep the battery between 15° C and 25° C (59° F and 77° F). A device with a hot or cold battery may not work temporarily, even when the battery is fully charged. Battery performance is particularly limited in temperatures well below freezing.

Do not dispose of batteries in a fire as they may explode. Batteries may also explode if damaged. Dispose of batteries according to local regulations. Please recycle when possible. Do not dispose as household waste.

## Replacing the battery

Replace the battery with the same type as that which came bundled with your product. Use of another battery may present a risk of fire or explosion.

**Warning! Batteries may explode if not handled properly. Do not disassemble or dispose of them in fire. Keep them away from children.** 

**Follow local regulations when disposing of used batteries.**

## Disposal and recycling information

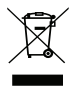

Do not throw this electronic device into the trash when discarding.

To minimize pollution and ensure utmost protection of the global environment, please recycle. For more information on the Waste from Electrical and Electronics Equipment (WEEE) regulations, visit **www.acer-**

#### **group.com/public/Sustainability**

It is compliant with EEE regulation.

## Regulatory information

Compliant with Russian regulatory certification

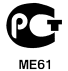

## RoHS compliance

This product is in compliance with Directive 2011/65/EU of the European Parliament and of the Council of 8 June 2011, on the restriction of the use of certain hazardous substances (RoHS) in electrical and electronic equipment and its amendments.

## Prevention of hearing loss

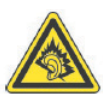

*A pleine puissance, l'écoute prolongée du baladeur peut endommager l'oreille de l'utilisateur*.

**Note**: For France, mobile headphones or earphones for this device have been tested to comply with the Sound Pressure requirement laid down in the applicable NF EN 50332-1:2000 and/or NF EN 50332-2:2003 standards as required by French Article L. 5232-1.

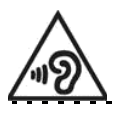

**Caution: Permanent hearing loss may occur if earphones or headphones are used at high volume for prolonged periods of time.**

Wireless operation channels for different domains

N. America 2.412-2.462 GHz 5.150-5.350 GHz / 5.470- 5.600 GHz 5.650-5.850 GHz Ch01 through Ch11 Ch36 through Ch116 Ch136 through Ch165

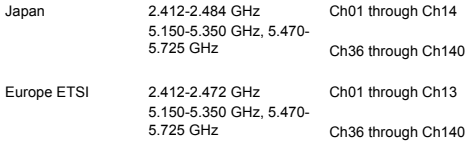

\* This device is restricted to indoor use only when operating in the 5150 to 5350 MHz frequency range.

## List of National Codes

This equipment may be operated in the following countries:

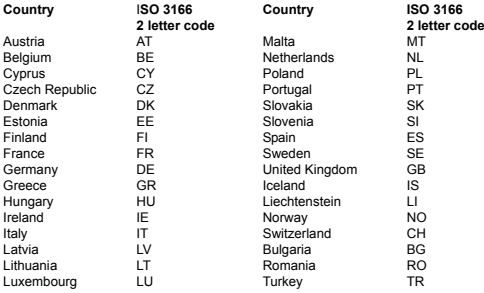

## Certificate Information (SAR)

This device meets the EU requirements (1999/519/EC) on the limitation of exposure of the general public to electromagnetic fields by way of health protection.

The limits are part of extensive recommendations for the protection of the general public. These recommendations have been developed and checked by independent scientific organizations through regular and thorough evaluations of scientific studies. To guarantee the safety of all persons, regardless of age and health, the limits include a significant safety buffer.

Before radio devices can be put in circulation, their agreement with European laws or limits must be confirmed; only then may the CE symbol be applied.

The unit of measurement for the European Council's recommended limit for mobile telephones is the "Specific Absorption Rate" (SAR). This SAR limit is 2.0 W/kg, averaged over 10 g of body tissue. It meets the requirements of the International Commission on Non-Ionizing Radiation Protection (ICNIRP) and was included in the European Standard EN 50360 for mobile radio devices. The SAR regulation for mobile telephones is in line with European Standard EN 62209-1. The maximum SAR value is calculated at the highest output level in all frequency bands of the mobile telephone.

For body worn operation, this phone (EU model) has been tested and meets the ICNIRP exposure guidelines, and was included in the European Standard EN 62311 and EN 62209-2 for use with accessories that contain no metal and that position the handset a minimum of 1.5 cm from the body. Use of other accessories may not ensure compliance with ICNIRP exposure guidelines. If you do not use a body-worn accessory and are not holding the phone at the ear, position the handset a minimum of 1.5 cm from your body when the phone is switched on.

During use, the actual SAR level is usually much lower than the maximum value, because the mobile telephone works in different output levels. It only transmits with as much output as is required to reach the network. In general the following applies: The closer you are to a base station, the lower the transmission output of your mobile telephone. The tested SAR of this device is as follows:

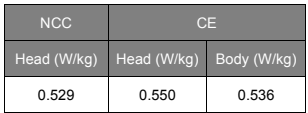

## NCC warning

#### 警語

經型式認證合格之低功率射頻電機,非經許可,公司、商號或使用者均不得擅自變更頻率、加 大功率或變更原設計之特性及功能。

低功率射頻電機之使用不得影響飛航安全及干擾合法通信;經發現有干擾現象時,應立即停 用,並改善至無干擾時方得繼續使用。

前項合法通信,指依電信法規定作業之無線電通信。

低功率射頻電機須忍受合法通信或工業、科學及醫療用電波輻射性電機設備之干擾,減少電磁 波影響,請妥善使用。

Note: SAR 標準值 2.0 W/kg; 送測產品實測值為 : 0.529 W/kg

## Battery warning

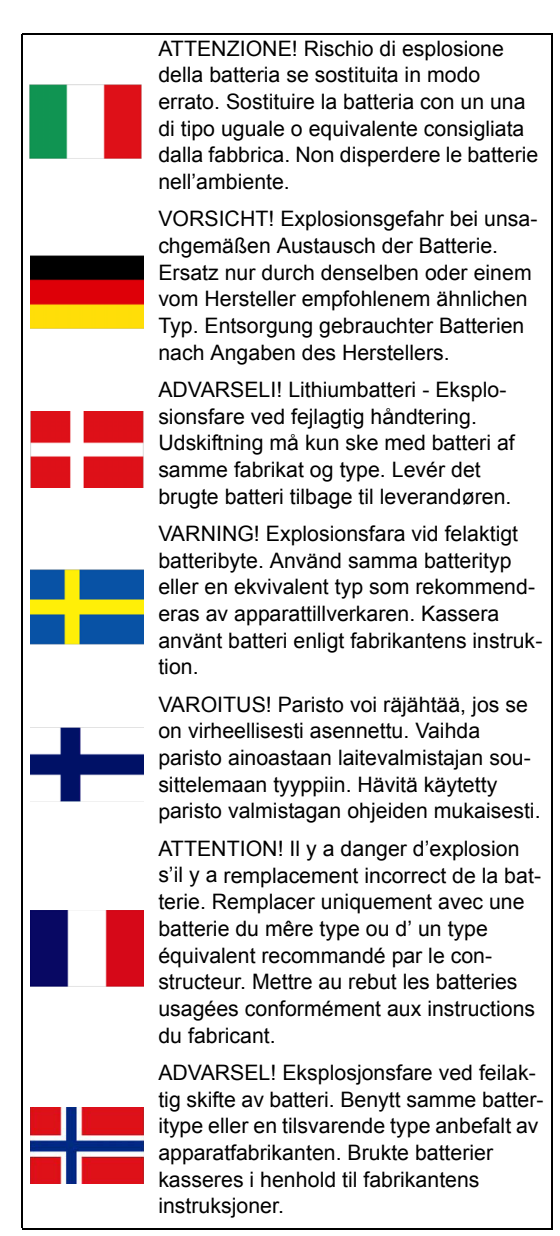

## 0682 <sup>Acer Incorporated</sup>

## Declaration of Conformity

We, Acer Incorporated, of 8F., No. 88, Sec. 1, Xintai 5th Rd., Xizhi Dist, New Taipei City, 22181, Taiwan

Declare under sole responsibility that the product:

Model: S520 Description: Smart Handheld

To which this declaration relates, is in conformity with the following standards and/or other normative documents:

- EN 301 511 V9.0.2
- EN 301 908-1 V5.2.1; EN 301 908-2 V5.2.1; EN301 908-13 V5.2.1
- EN 300 328 V1.7.1; EN 301 893 V1.7.1
- EN 300 440-1 V1.6.1; EN 300 440-2 V1.4.1
- EN 302 291-1 V1.1.1; EN 302 291-2 V1.1.1
- EN 301 489-1 V1.9.2; EN 301 489-3 V1.4.1; EN 301 489-7 V1.3.1
- EN 301 489-17 V2.2.1; EN 301 489-24 V1.5.1
- EN 55022:2010/AC:2011 Class B; EN 55024:2010
- EN 55013:2001/A1:2003/A2:2006; EN 55020:2007/A11:2011
- EN 60950-1:2006+A11:2009+A1:2010+A12:2011
- EN 50332-1:2000; EN 50332-2:2003
- EN 50360:2001/A1:2012; EN 62311:2008; EN 62209-1:2006;EN 62209-2:2010; EN 62479:2010; EN 50364:2010
- EN 50581:2012

We hereby declare that the above named product is in conformance to all the essential requirements of the the RoHS Directive 2011/65/EU and R&TTE Directive (1999/5/EC) issued by the Commission of the European Community.

The conformity assessment procedure referred to in Article 10 and detailed in Annex [IV] of directive 1999/5/ EC has been followed related to Articles:

- R&TTE Article 3.1 (a) Health and Safety
- R&TTE Article 3.1 (b) EMC
- R&TTE Article 3.2 Spectrum Usage
- with the involvement of the following Notified Body:

#### **CETECOM, Untertuerkheimer Str. 6 – 10 66117 Saarbruecken**

Identification mark: **0682** (Notified Body) **CE**

The technical documentation relevant to the above equipment will be held at: Acer Incorporated

8F., No. 88, Sec. 1, Xintai 5th Rd., Xizhi Dist, New Taipei City, 22181, Taiwan Authorized person:

Name: Harriot SL Lee

For the address/telephone number of Acer service center, please refer to the warranty card.

## <span id="page-68-0"></span>**End User License Agreement**

IMPORTANT-READ CAREFULLY: THIS END USER LICENSE AGREEMENT ("AGREEMENT") IS A LEGAL AGREEMENT BETWEEN YOU (EITHER AN INDIVIDUAL OR A SINGLE ENTITY), AND ACER INC. INCLUDING ITS SUBSIDIARIES ("ACER") FOR THE SOFTWARE (WHETHER PROVIDED BY ACER OR BY ACER'S LICENSORS OR SUPPLIERS) THAT ACCOMPANIES THIS AGREEMENT, INCLUDING ANY ASSOCIATED MEDIA, PRINTED MATERIALS AND RELATED USER ELECTRONIC DOCUMENTATION WHICH MAY BE BRANDED "ACER" ("SOFTWARE"). AGREEMENTS RELATING TO ANY OTHER PRODUCT OR TOPIC ARE NEITHER INTENDED NOR SHOULD THEY BE IMPLIED. BY INSTALLING THE ACCOMPANYING SOFTWARE OR ANY PORTION THEREOF, YOU AGREE TO BE BOUND BY THE TERMS AND CONDITIONS OF THIS AGREEMENT. IF YOU DO NOT AGREE TO ALL OF THE TERMS AND CONDITIONS OF THIS AGREEMENT, DO NOT CONTINUE THE INSTALLATION PROCESS AND IMMEDIATELY DELETE ALL INSTALLED FILES, IF ANY, OF THE ACCOMPANYING SOFTWARE FROM YOUR PHONE.

IF YOU DO NOT HAVE A VALIDLY-LICENSED COPY OF THE APPLICABLE SOFTWARE, YOU ARE NOT AUTHORIZED TO INSTALL, COPY OR OTHERWISE USE THE SOFTWARE, AND HAVE NO RIGHTS UNDER THIS AGREEMENT.

The Software is protected by U.S. and international copyright laws and conventions as well as other intellectual property laws and treaties. The Software is licensed, not sold.

#### GRANT OF LICENSE

Acer grants to you the following non-exclusive and non-transferable rights with respect to the Software. Under this Agreement, you may:

- 1. Install and use the Software only on a single designated phone. A separate license is required for each phone on which the Software will be used;
- Make one copy of the Software solely for backup or archival purposes;
- Make one hardcopy of any electronic documents included in the Software, provided that you receive the documents electronically.

#### **RESTRICTIONS**

You may NOT:

- 1. Use or copy the Software except as provided in this Agreement;
- 2. Rent or lease the Software to any third party;
- 3. Modify, adapt, or translate the Software in whole or in part;
- 
- 4. Reverse engineer, decompile, or disassemble the Software or create derivative works based upon the Software; 5. Merge the Software with any other program or modify the Software, except for your personal use; and
- 6. Sublicense or otherwise make the Software available to third parties, except that you may, after prior written notification to Acer, transfer the Software as a whole to a third party so long as you do not retain any copies of the Software and such third party accepts the terms of this Agreement.
- 
- 7. Transfer your rights under this Agreement to any third parties. 8. Export the Software in contravention of applicable export laws and regulations, or (i) sell, export, re-export, transfer, divert, disclose technical data, or dispose of, any Software to any prohibited person, entity, or destination including, without limitation, Cuba, Iran, North Korea, Sudan and Syria; or (ii) use any Software for any use prohibited by the laws or regulations of the United States.

#### SUPPORT SERVICES

Acer is not obligated to provide technical or other support for the Software.

#### ACER LIVE UPDATE

Certain of the software contains elements that enable the use of the Acer Live Update service, which allows for updates for such software to be automatically downloaded and installed on your phone. By installing the software, you hereby agree and consent that Acer (or its licensors) may automatically check the version of such software that you are using on your phone and may provide upgrades to such software that may be automatically downloaded on to your phone.

#### OWNERSHIP AND COPYRIGHT

Title, ownership rights and intellectual property rights in and to the Software and all copies thereof shall remain with Acer or Acer's licensors or suppliers (as applicable). You do not have or shall not gain any proprietary interest in the Software (including any modifications or copies made by or for you) or any related intellectual property rights. Title and related rights in the content accessed through the Software is the property of the applicable content owner and may be protected by applicable law. This license gives you no rights to such contents. You hereby agree

- 1. Not to remove any copyright or other proprietary notices from the Software;
- 2. To reproduce all such notices on any authorized copies you make; and
- To use best efforts to prevent any unauthorized copying of the Software.

#### TRADEMARKS

This Agreement does not grant to you any rights in connection with any trademarks or service marks of Acer or of Acer's licensors or suppliers.

#### DISCLAIMER OF WARRANTIES

TO THE MAXIMUM EXTENT PERMITTED BY APPLICABLE LAW, ACER, ITS SUPPLIERS, AND ITS LICENSORS, PROVIDE THE SOFTWARE "AS IS" AND WITH ALL FAULTS, AND HEREBY DISCLAIM ALL OTHER WARRANTIES AND CONDITIONS, EITHER EXPRESS, IMPLIED OR STATUTORY, INCLUDING, BUT NOT LIMITED TO, ANY IMPLIED WARRANTIES, DUTIES OR CONDITIONS OF MERCHANTABILITY, OF FITNESS FOR A PARTICULAR PURPOSE, OF ACCURACY OR COMPLETENESS OF RESPONSES, OF RESULTS, OF WORKMANLIKE EFFORT, OF LACK OF VIRUSES, AND OF LACK OF NEGLIGENCE, ALL WITH REGARD TO THE SOFTWARE AND THE PROVISION OF OR FAILURE TO PROVIDE SUPPORT

SERVICES. ALSO, THERE IS NO WARRANTY OR CONDITION OF TITLE, QUIET ENJOYMENT, QUIET POSSESSION, CORRESPONDENCE TO DESCRIPTION OR NON-INFRINGEMENT WITH REGARD TO THE SOFTWARE.

#### EXCLUSION OF INCIDENTAL, CONSEQUENTIAL AND CERTAIN OTHER DAMAGES

TO THE MAXIMUM EXTENT PERMITTED BY APPLICABLE LAW, IN NO EVENT SHALL ACER, ACER'S SUPPLIERS, OR ACER'S LICENSORS, BE LIABLE FOR ANY SPECIAL, INCIDENTAL, INDIRECT, PUNITIVE, OR CONSEQUENTIAL DAMAGES WHATSOEVER (INCLUDING, BUT NOT LIMITED TO, DAMAGES FOR LOSS OF PROFITS OR CONFIDENTIAL OR OTHER INFORMATION, FOR BUSINESS INTERRUPTION, FOR PERSONAL INJURY, FOR LOSS OF PRIVACY, FOR FAILURE TO MEET ANY DUTY INCLUDING OF GOOD FAITH OR OF REASONABLE CARE, FOR NEGLIGENCE, AND FOR ANY OTHER PECUNIARY OR OTHER LOSS WHATSOEVER) ARISING OUT OF OR IN ANY WAY RELATED TO THE USE OF OR INABILITY TO USE THE SOFTWARE, THE PROVISION OF OR FAILURE TO PROVIDE SUPPORT SERVICES, OR OTHERWISE UNDER OR IN CONNECTION WITH ANY PROVISION OF THIS AGREEMENT, EVEN IN THE EVENT OF THE FAULT, TORT (INCLUDING NEGLIGENCE), STRICT LIABILITY, BREACH OF CONTRACT OR BREACH OF WARRANTY OF ACER OR ITS SUPPLIERS OR LICENSORS, AND EVEN IF ACER AND ITS SUPPLIERS AND LICENSORS HAVE BEEN ADVISED OF THE POSSIBILITY OF SUCH DAMAGES.

#### LIMITATION OF LIABILITY AND REMEDIES

NOTWITHSTANDING ANY DAMAGES THAT YOU MIGHT INCUR FOR ANY REASON WHATSOEVER (INCLUDING, WITHOUT LIMITATION, ALL DAMAGES REFERENCED ABOVE AND ALL DIRECT OR GENERAL DAMAGES), THE ENTIRE LIABILITY OF ACER, ITS SUPPLIERS, AND ITS LICENSORS, UNDER ANY PROVISION OF THIS AGREEMENT, AND YOUR EXCLUSIVE REMEDY FOR ALL OF THE FOREGOING, SHALL BE LIMITED TO THE AGGREGATE AMOUNT PAID BY YOU FOR THE SOFTWARE. THE FOREGOING LIMITATIONS, EXCLUSIONS AND DISCLAIMERS (INCLUDING DISCLAIMER OF WARRANTIES AND EXCLUSION OF INCIDENTAL, CONSEQUENTIAL AND CERTAIN OTHER DAMAGES ABOVE) SHALL APPLY TO THE MAXIMUM EXTENT PERMITTED BY APPLICABLE LAW, EVEN IF ANY REMEDY FAILS ITS ESSENTIAL PURPOSE; PROVIDED, HOWEVER, THAT BECAUSE SOME JURISDICTIONS DO NOT ALLOW THE EXCLUSION OR LIMITATION OR LIABILITY FOR CONSEQUENTIAL OR INCIDENTAL DAMAGES, THE ABOVE LIMITATION MAY NOT APPLY TO YOU.

#### **TERMINATION**

Without prejudice to any other rights, Acer may immediately terminate this Agreement without notice if you fail to comply with any terms and conditions of this Agreement.

In such event, you must:

- 1. Cease all use of the Software;<br>2. Destroy or return to Acer the o
- 2. Destroy or return to Acer the original and all copies of the Software; and
- 3. Delete the Software from all phones on which it was resident.

All disclaimers of warranties and limitation of liability set forth in this Agreement shall survive termination of this Agreement.

#### **GENERAL**

This Agreement represents the complete agreement between you and Acer relating to this license for the Software and supersedes all prior agreements, communications, proposals and representations between the parties and prevails over any conflicting or additional terms of any quote, order, acknowledgement or similar communication. This Agreement may only be modified by a written document signed by both parties. If any provision of this Agreement is held by a court of competent jurisdiction to be contrary to law that provision will be enforced to the maximum extent permissible and the remaining provisions of this Agreement will remain in full force and effect.

#### ADDITIONAL PROVISIONS APPLICABLE TO THIRD PARTY SOFTWARE AND SERVICES

Software provided hereunder by Acer's licensors or suppliers ("Third Party Software") is made available to you for your personal, non-commercial use only. You may not use the Third Party Software in any manner that could damage, disable, overburden, or impair the services provided by Acer's licensors or suppliers hereunder ("Third Party Services"). Furthermore, you may not use the Third Party Software in any manner that could interfere with any other party's use and enjoyment of the Third Party Services, or the services and products of Acer's licensors' or suppliers' third party licensors. Your use of the Third Party Software and Third Party Services is also subject to additional terms and conditions and policies which can be accessed through our global website.

### Privacy policy

During registration you will be asked to submit some information to Acer. Please refer to Acer's privacy policy at **www.acer.com** or your local Acer website.

#### Trademark information

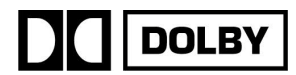

Manufactured under license from Dolby Laboratories. Dolby and the double-D symbol are trademarks of Dolby Laboratories.